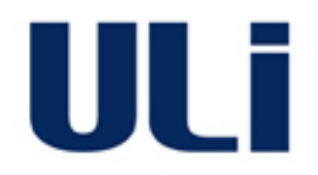

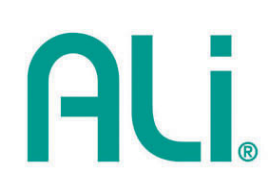

# **M5281/M5283**

# **Serial ATA and Parallel ATA Host Controller**

# **RAID BIOS/Driver/Utility Manual**

**Rev. 0.96 December 03, 2003**

#### **COPYRIGHT NOTICE**

Copyright © 2003 ULi Electronics Inc. All rights reserved.

All information in this document is considered ULi Electronics Inc. confidential. No part of this document may be reproduced or transmitted in any form or by any means without the written permission of ULi Electronics Inc.

The information in this document is subject to change, as ULi Electronics Inc. may make changes to product in order to improve reliability, design, or function. ULi Electronics Inc. reserves the right to modify this document at any time without notice.

#### **DISCLAIMER**

The information in this document is believed to be correct at the time of publication. ULi Electronics Inc. assumes no responsibility for any error that may appear in this document nor does it make a commitment to update the information contained herein. ULi Electronics Inc. disclaims all warranties and liability, whether arising directly or indirectly, from the use or misuse of this document and the information contained herein.

Contact ULi Electronics Inc. for the latest revision of this document.

#### **TRADEMARK ACKNOWLEDGMENTS**

ALi is a registered trademark of ALi Corporation and may only be used to identify ALi products. Pentium is a trademark of Intel Corporation. PCI is a trademark of the PCI Special Interest Group. HTT is a trademark of Advanced Micro Devices Inc. Windows is a trademark of Microsoft Corp.

All other product names or trademarks are the property of their respective owners.

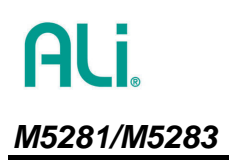

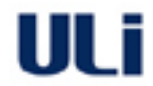

# **Revision History**

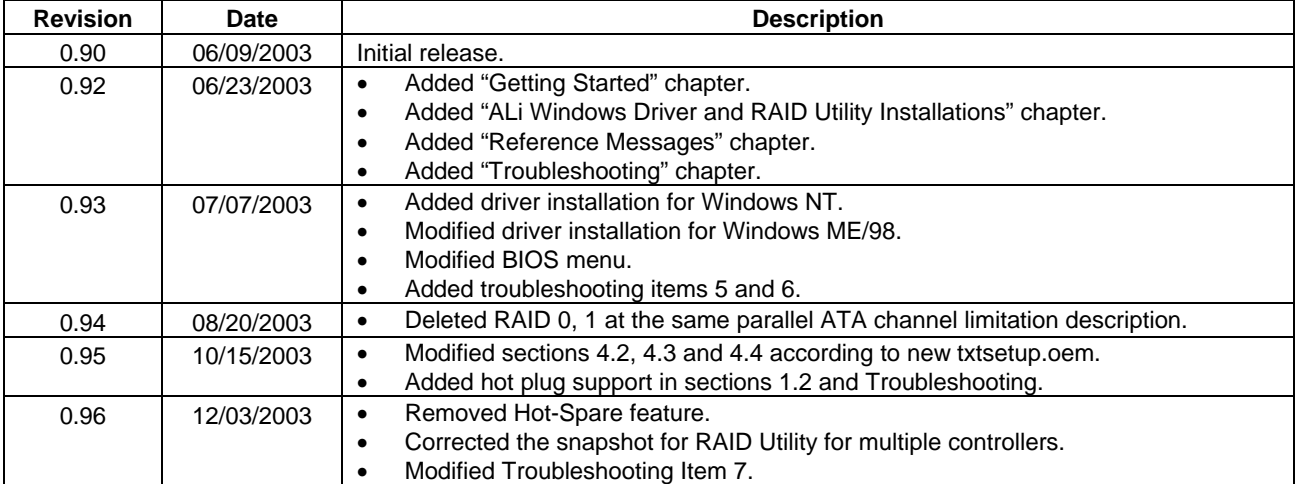

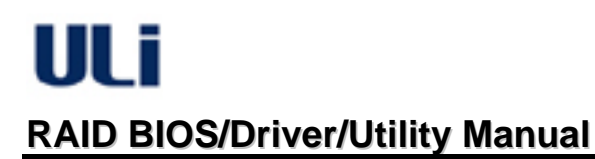

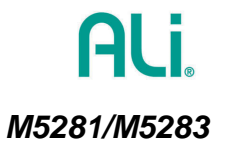

# **Table of Contents**

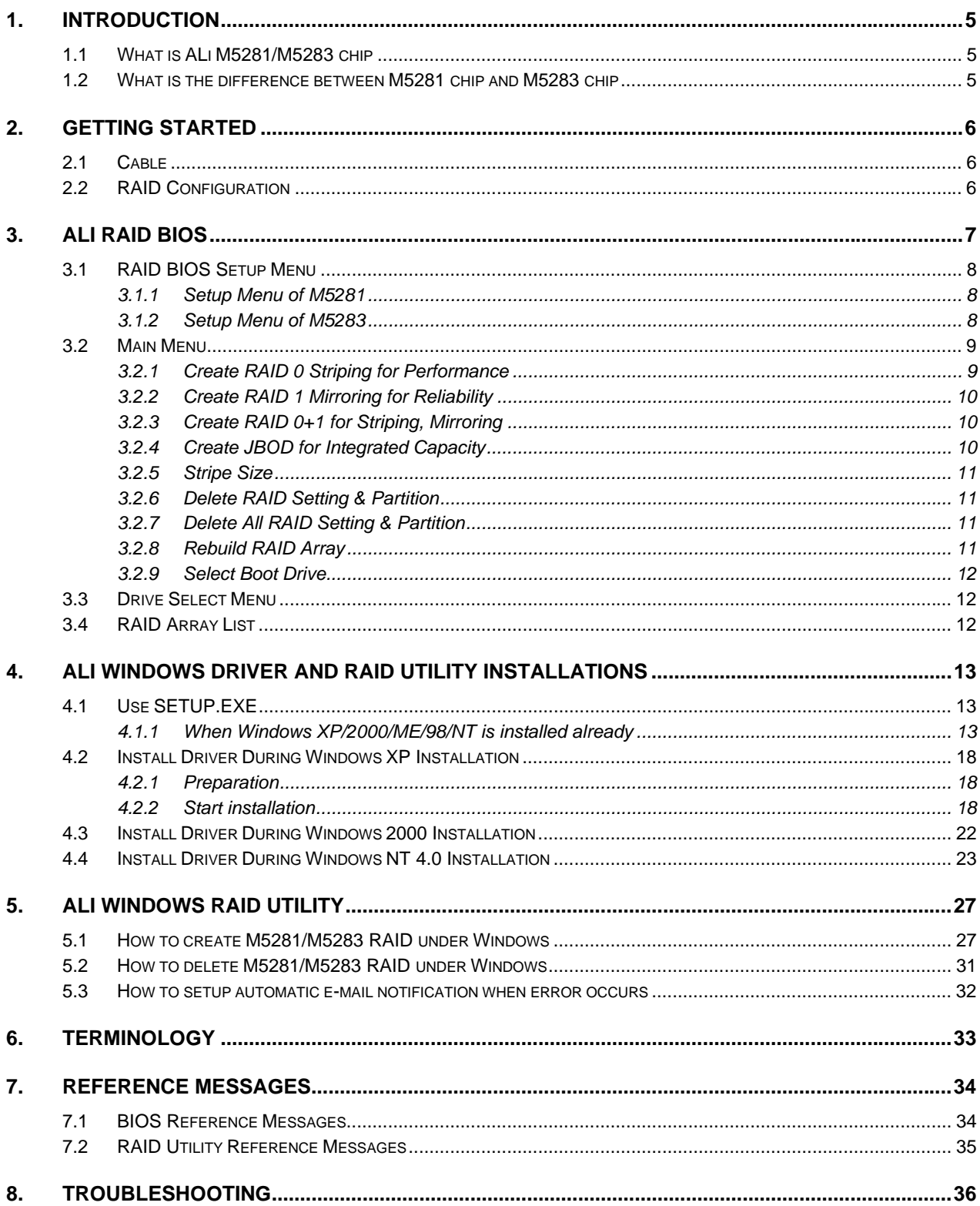

UI f

# <span id="page-4-0"></span>**1. Introduction**

#### <span id="page-4-1"></span>**1.1 What is ALi M5281/M5283 chip**

ALi M5281/M5283 is a high integration IDE controller chip that supports both Parallel-ATA and Serial-ATA interfaces. It supports PATA UDMA mode transfer up to mode 6 and SATA 1.0 drives.

M5281/M5283 also provides a cost-effective solution of RAID functions for performance and reliability.

#### <span id="page-4-2"></span>**1.2 What is the difference between M5281 chip and M5283 chip**

M5283 and M5281 both support SATA for 2 ports. M5283 supports one PATA channel for 2 devices whereas M5281 supports two PATA channels for 4 devices. The SATA controller inside M5281 and M5283 chips is named M5281. The PATA controller is named M5228.

The following is the comparison table between M5283 and M5281:

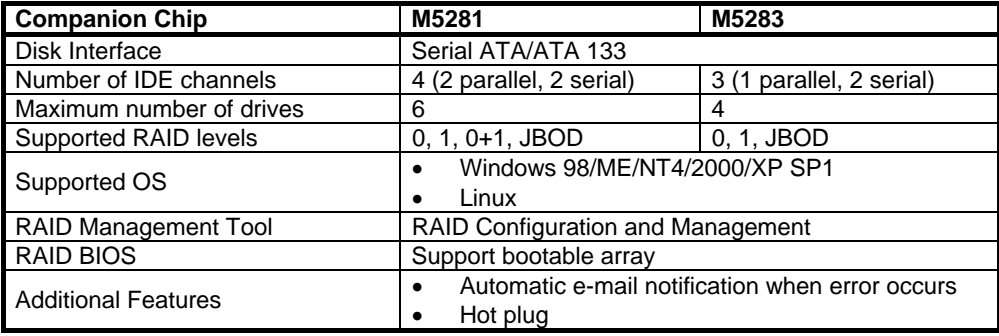

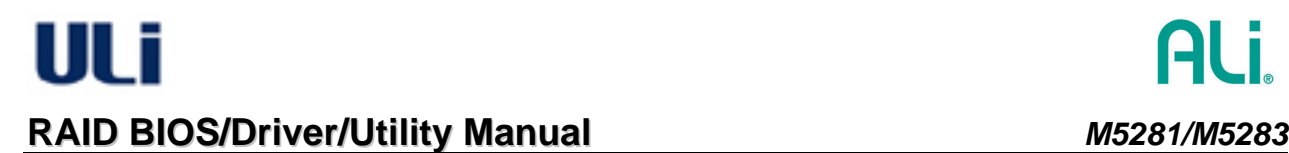

# <span id="page-5-0"></span>**2. Getting Started**

Before using M5281/M5283 adapter card, read the following instructions carefully:

#### <span id="page-5-1"></span>**2.1 Cable**

Use 80-conductor cable with parallel drives.

#### <span id="page-5-2"></span>**2.2 RAID Configuration**

- For best performance, use two identical drives for RAID 0.
- There is no guarantee that it will work for transferring existing RAID 0/JBOD drives from other adapter to ALi M5281/M5283. It is recommended to use new drives to create RAID 0/JBOD with M5281/M5283.
- There is no guarantee that it will work for transferring existing RAID 1 drives from other adapter to ALi M5281/M5283. If existing drive with valid data is to be used, backup all content of this drive before creating RAID 1 and do 'Create RAID 1 Mirroring for Reliability' at BIOS setup with other new drive. It is recommended to use new drive to create RAID 1 with M5281/M5283.
- There is no guarantee that it will work for transferring existing RAID 0+1 drives from other adapter to ALi M5281/M5283. If existing drive with valid data is to be used, backup all content of this drive before creating RAID 0+1 and do 'Create RAID 0+1 for Striping, Mirroring' at BIOS setup with other new drives. It is recommended to use new drives to create RAID 0+1 with M5281/M5283.
- •

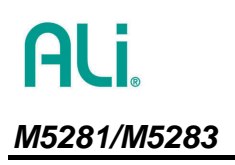

ULT

# <span id="page-6-0"></span>**3. ALi RAID BIOS**

After the system BIOS detects ALi RAID BIOS, the RAID BIOS version and drive information shows up on the screen. The following is an example of BIOS version and drives information when using M5281:

**ALi RAID BIOS V1.00 (M5281) (c) ALi Corporation 2003, All Rights Reserved. Identifying IDE drive .o.o.x.x.o.o Channel 0 Master: Maxtor 4A160J0 Channel 0 Slave : Maxtor 6L040J2 Channel 1 Master: None Channel 1 Slave : None Channel 2 Master: WDC WD360GD-00F Channel 3 Master: Maxtor 6Y200M0** 

**Press Ctrl-A to enter ALi RAID BIOS setup utility** 

The following is an example of BIOS version and drives information when using M5283:

**ALi RAID BIOS V1.00 (M5283) (c) ALi Corporation 2003, All Rights Reserved. Identifying IDE drive .x.x.o.o Channel 1 Master: None Channel 1 Slave : None Channel 2 Master: WDC WD360GD-00F Channel 3 Master: Maxtor 6Y200M0** 

**Press Ctrl-A to enter ALi RAID BIOS setup utility**

When RAID BIOS is waiting after identifying drives, press 'Ctrl' and 'A' simultaneously to enter the setup menu.

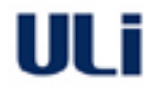

# **RAID BIOS/Driver/Utility Manual** *M5281/M5283*

#### <span id="page-7-0"></span>**3.1 RAID BIOS Setup Menu**

#### *3.1.1 Setup Menu of M5281*

<span id="page-7-1"></span>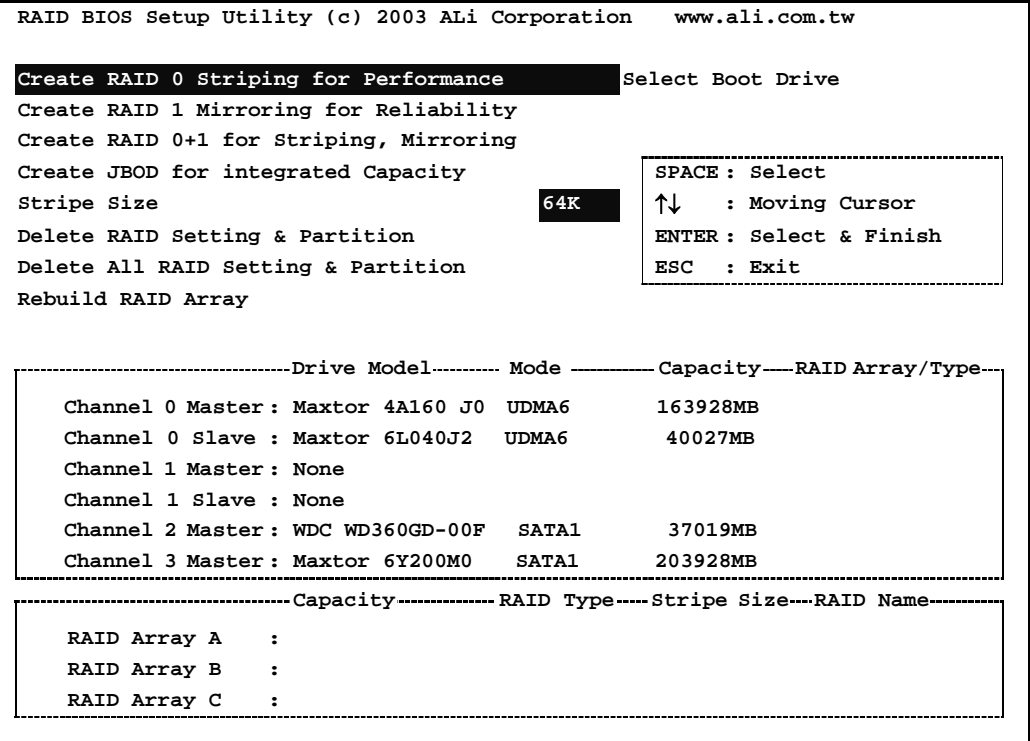

#### *3.1.2 Setup Menu of M5283*

<span id="page-7-2"></span>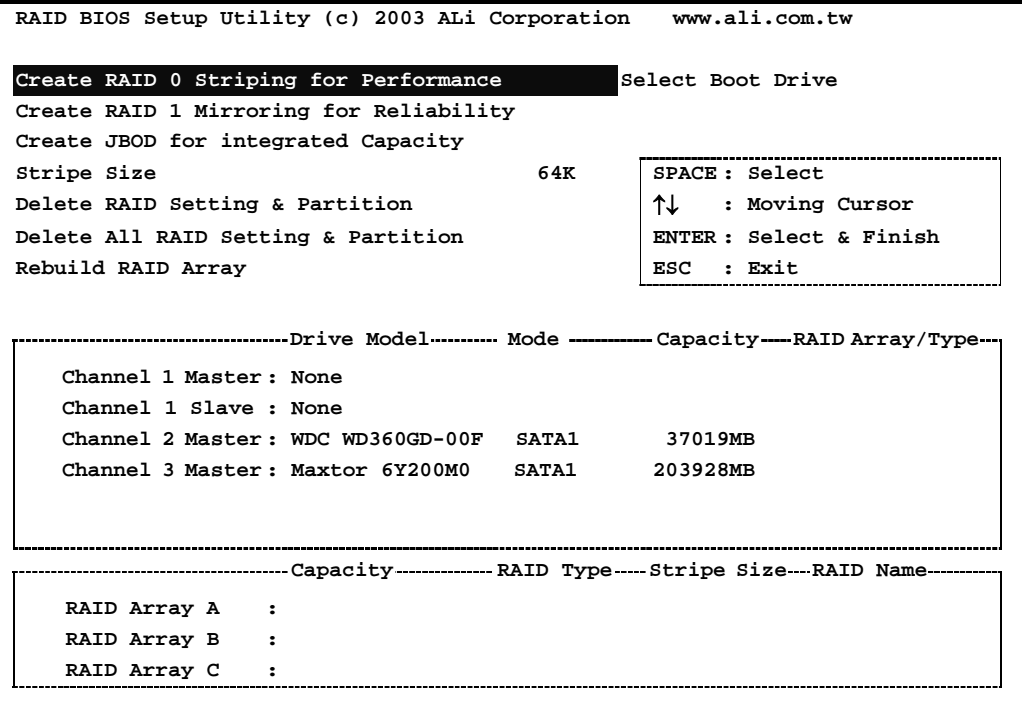

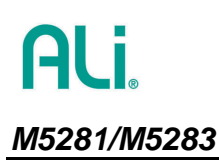

There are three major areas in the RAID BIOS setup screen: Main Menu, Drive Select Menu and RAID Array List. The following uses M5281 setup screen for illustration:

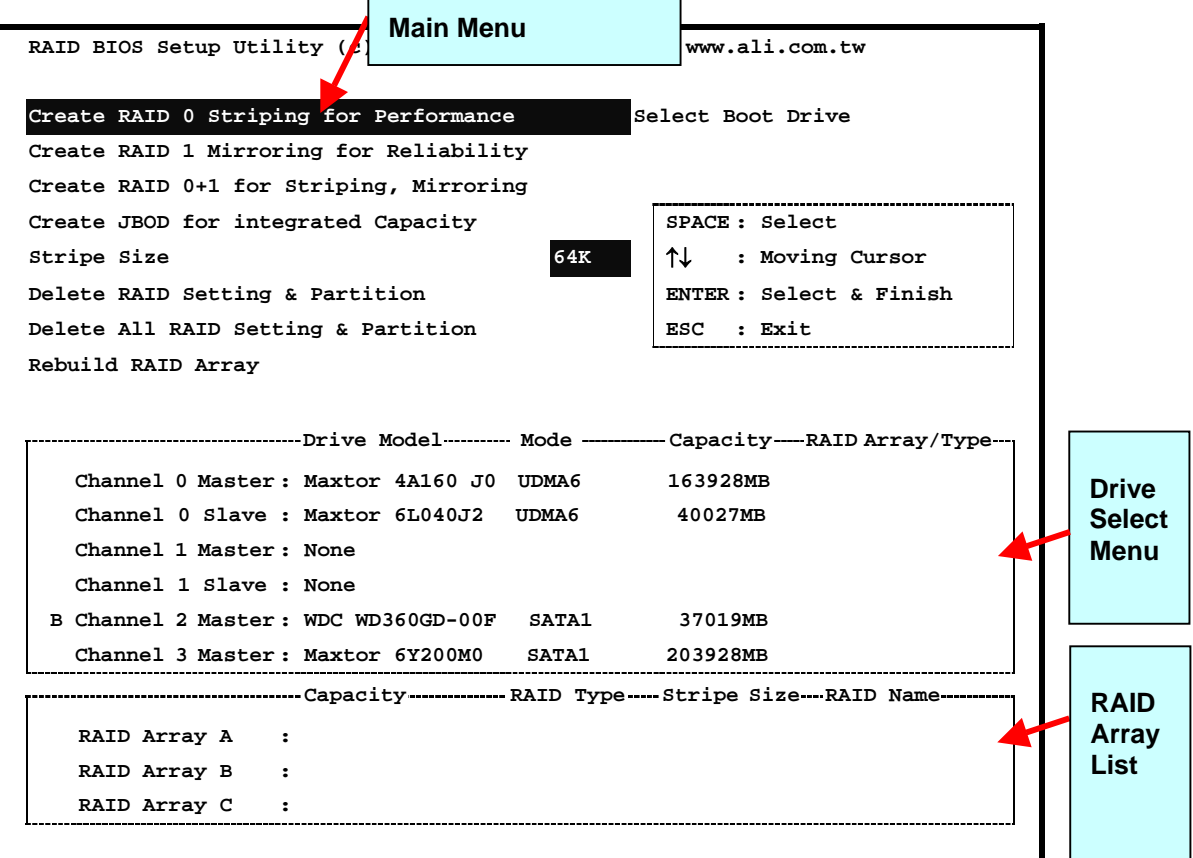

#### <span id="page-8-0"></span>**3.2 Main Menu**

In **Main Menu**, the user has several options to operate RAID:

#### *3.2.1 Create RAID 0 Striping for Performance*

- <span id="page-8-1"></span>1. Press 'Enter' key to activate this item. An '**S**' flash cursor appears at the **Drive Select Menu** for the user to choose the first drive for RAID 0.
- 2. Use 'Space' key to choose the desired drive for RAID 0. Then the flash cursor changes to an '**s**' flash cursor for the user to choose the second drive for RAID 0.
- 3. The prompt 'Data on RAID Drives will be deleted (Y/N)' appears after two drives are properly assigned.
- 4. Press 'Y', and then some necessary information will be written to the drives, which will destroy the original data in the drives.

*Warning:* Make sure the data in drives is no longer in use before creating RAID 0.

- 5. Next, the Array Name input line appears for the user to key in a name for the newly created array. The effective characters for an array name is '0'-'9', 'A'-'Z', 'a'-'z', space and underscore.
- 6. After the RAID array has been created successfully, its information shows up at **RAID Array List**.

**Note:** RAID 0 cannot be used for mixed parallel and serial ATA drives.

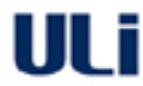

### **RAID BIOS/Driver/Utility Manual** *M5281/M5283*

#### *3.2.2 Create RAID 1 Mirroring for Reliability*

- 1. Press 'Enter' key to activate this item. An '**M**' flash cursor appears at the '**Drive Select Menu**' for the user to choose the first (source) drive for RAID 1.
- 2. Use 'Space' key to choose the desired drive for RAID 1. Then flash cursor changes to an '**m**' flash cursor for the user to choose the second (target) drive for RAID 1.
- 3. The prompt 'Create RAID 1(Y/N)' appears after two drives are properly assigned.
	- *Warning:* It is recommended to use new drives to create RAID 1. If existing drive is to be used, backup all necessary data before creating RAID 1.
- 4. Press 'Y', and then some necessary information will be written to drives, which may destroy the original data in the drives.
- 5. Next, the Array Name input line appears for the user to key in a name for the newly created array. The effective characters for an array name is '0'-'9', 'A'-'Z', 'a'-'z', space and underscore.
- 6. Lastly a prompt message 'Duplicate Data from M to m (Y/N)?' asks whether to do drive copy. The source and target drives are indicated by '**M**' and '**m**' in '**Drive Select Menu'** respectively. Pressing 'Y' will duplicate the data in source drive to the target drive. Make sure the source drive is the correct one. If you press 'N', then the data is inconsistent in two drives.

Warning: Make sure the data in target drive is no longer in use before duplicating RAID 1 Array.

- 7. After the RAID array has been created successfully, its information shows up at **RAID Array List**.
- 8. The process status bar shows up during the duplication process.

**Note:** RAID 1 cannot be used for mixed parallel and serial ATA drives.

#### <span id="page-9-1"></span>*3.2.3 Create RAID 0+1 for Striping, Mirroring*

This option is effective only for M5281 with all four Parallel ATA drives installed.

- 1. Press 'Enter' key to activate this item. Four Parallel ATA drives are automatically selected.
- 2. The prompt 'Data on first 4 drives will be deleted (Y/N)' appears.
- 3. Press 'Y', and then some necessary information will be written to drives, which may destroy the original data in the drives.

*Warning:* Make sure the data in drives is no longer in use before creating RAID Array.

- 4. Next, the Array Name input line appears for the user to key in a name for the newly created array. The effective characters for an array name is '0'-'9', 'A'-'Z', 'a'-'z', space and underscore.
- 5. After the RAID array has been created successfully, its information shows up at **RAID Array List**.

#### *3.2.4 Create JBOD for Integrated Capacity*

- <span id="page-9-2"></span>1. Press 'Enter' key to activate this item. A '**J**' flash cursor appears at the '**Drive Select Menu'** for the user to choose the first drive for JBOD.
- 2. Use 'Space' key to choose the desired drive for JBOD array. Use 'Enter' key to finish JBOD drive selection. The maximum number of drives for JBOD array is four and the minimum is two.
- 3. The prompt 'Create JBOD (Y/N)' appears.
- 4. Press 'Y' key and then some necessary information will be written to drives, which may destroy the original data in the drives.

*Warning:* Make sure the data in drives is no longer in use before creating RAID Array.

<span id="page-9-0"></span>5. Next the Array Name input line appears for the user to key in a name for the newly created array. The effective characters for an array name is '0'-'9', 'A'-'Z', 'a'-'z', space and underscore.

#### <span id="page-10-0"></span>*3.2.5 Stripe Size*

This option is effective for RAID 0/0+1. The user can choose a stripe size from 64KByte, 32KByte, 16KByte(default), 8KByte and 4KByte. If the user uses RAID 0 for most A/V editing application or files, 64KByte is recommended.

- 1. Press 'Enter' key to activate this item. Then 64K, 32K, 16K, 8K, 4K items appears at bottom of **Main Menu**.
- 2. Use '↑'' ↓' to choose the stripe size.

#### <span id="page-10-1"></span>*3.2.6 Delete RAID Setting & Partition*

When RAID BIOS detects a broken RAID, the user can use **Delete RAID Setting & Partition** to delete the broken RAID.

- 1. Press 'Enter' key to activate this item. An '**E**' flash cursor appears at the '**Drive Select Menu'** for the user to choose defined array drive to be deleted.
- 2. 'Data on RAID drives will be deleted (Y/N)?' prompt message shows up to confirm the user's selection.
- 3. Press 'Y' key, and then the data in drives is destroyed. **Warning:** Make sure the data in drives is no longer in use before deleting RAID Array.
- 4. "**RAID Array List**" automatically updates itself.

#### *3.2.7 Delete All RAID Setting & Partition*

- <span id="page-10-2"></span>1. Press 'Enter' key to activate this item.
- 2. 'Data on RAID drives will be deleted (Y/N)?' prompt message shows up to confirm the user's selection.
- 3. Press 'Y' key, and then the data in drives is destroyed. *Warning:* Make sure the data in drives is no longer in use before deleting RAID Array.
- 4. '**RAID array List**" automatically updates itself.

#### <span id="page-10-3"></span>*3.2.8 Rebuild RAID Array*

When a drive is replaced or BIOS detects a broken RAID, the user can use **Rebuild RAID Array** to keep data coherency for RAID 1 and 0+1.

- 1. Press 'Enter' key to activate this item. An '**R**' flash cursor appears at the '**Drive Select Menu'** for the user to choose the valid drive of previously defined RAID 1 or 0+1 to rebuild.
- 2. BIOS shows the source (marked with '**M**') and target (marked with '**m**') drives.

*Warning:* Make sure the data in target drive is no longer in use before rebuilding RAID Array.

- 3. Lastly a prompt message 'Duplicate Data from M to m (Y/N)?' asks whether to do drive copy. The source and target drives are indicated by '**M**' and '**m**' in '**Drive Select Menu'** respectively. Press 'Y' to start the rebuild process and data duplication.
- 4. The process status bar shows up during the duplication process.

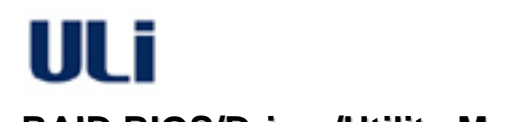

#### *3.2.9 Select Boot Drive*

- <span id="page-11-0"></span>1. Press 'Enter' key to activate this item. A '**B**' flash cursor appears at the '**Drive Select Menu'** for the user to choose the boot drive.
- 2. Press 'Enter' or 'Space' Key to finish selection.
- **Note**: The boot drive affects how the operation system treats the order of the other drives. Taking the above M5281 BIOS screen as an example, if Channel 2 is the boot drive, the operation system will use the order of Channel 2 Master, Channel 0 Master, Channel 0 Slave, and Channel 3 Master consecutively.

#### <span id="page-11-1"></span>**3.3 Drive Select Menu**

This menu lists the available drives and their information. There are three indicator bars in this menu: two RAID Drive Selection Bar and one Boot Drive Selection Bar.

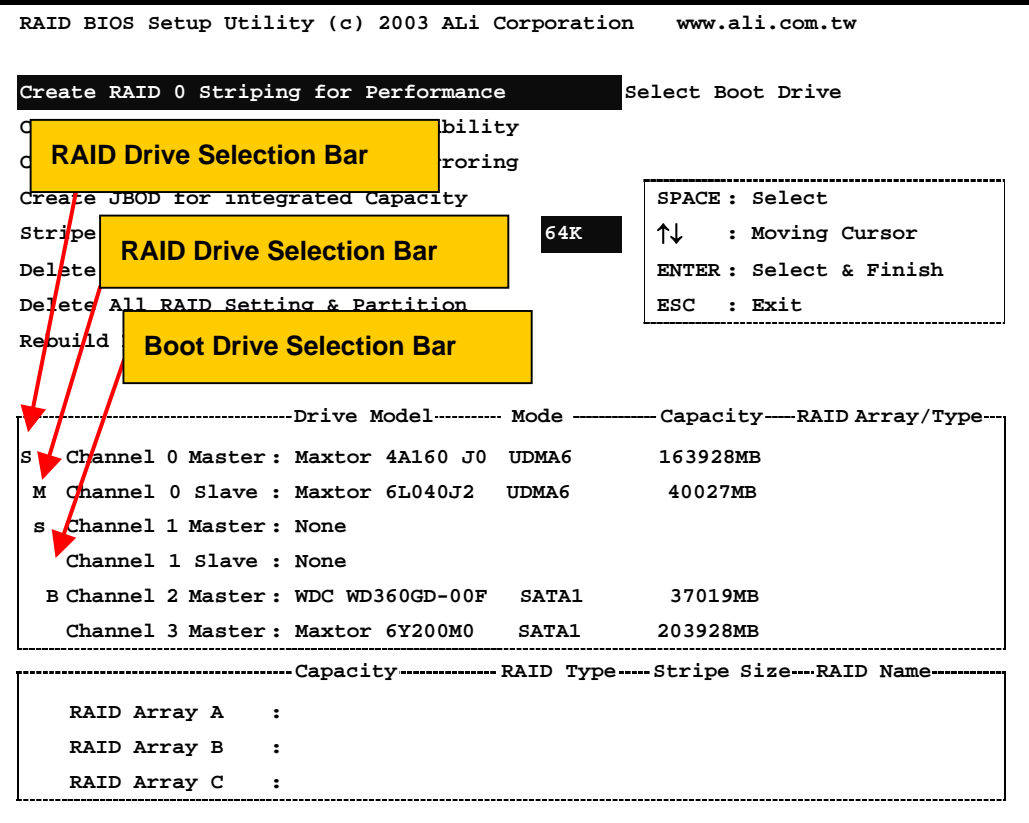

#### <span id="page-11-2"></span>**3.4 RAID Array List**

This list shows the existing and newly created RAID arrays.

# <span id="page-12-0"></span>**4. ALi Windows Driver and RAID Utility Installations**

#### <span id="page-12-1"></span>**4.1 Use SETUP.EXE**

#### <span id="page-12-2"></span>*4.1.1 When Windows XP/2000/ME/98/NT is installed already*

When the operation system is installed in a drive not connected at M5281/M5283, using the SETUP program is the BEST way to install the driver and utility since the SETUP program will automatically install driver and utility under Windows.

- **Note**: If you follow the Windows Hardware Wizard to install the driver, the ALi RAID Utility will not be installed. You need to run SETUP again.
	- 1. *For Windows XP/2000:* Click 'Cancel' button when the "Found New Hardware Wizard" dialog box shows up. The following is an example of Windows XP Wizard.
		- **Note**: If the PATA and SATA controllers are both enabled, Windows will show "Found New Hardware Wizard" dialog box twice.

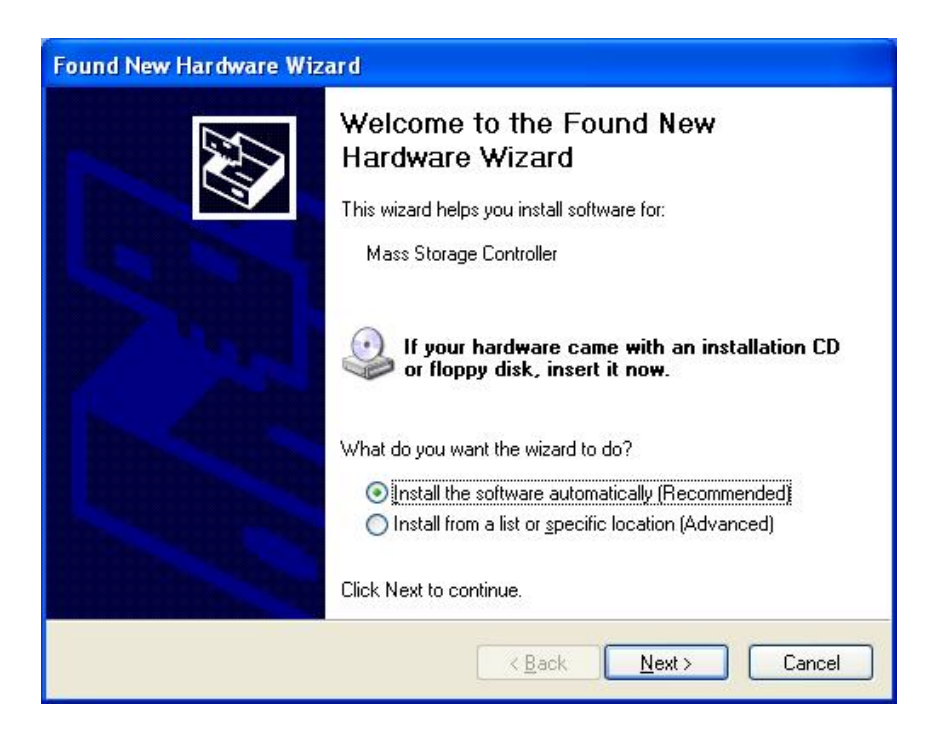

*For Windows ME/98:* Follow the "Add New Hardware Wizard**"** and assign proper driver location. The wizard will install driver properly.

*Note:* If you do not know where the driver's location is, press "Next" at the follow-up wizard dialog boxes. Even if the driver cannot be installed properly here, you can have them installed afterwards using the SETUP procedures described in following sections. Remember, **DO NOT** press "Cancel" at wizard dialog boxes.

If the PATA and SATA controllers are both enabled, Windows will show "Add New Hardware Wizard" dialog box twice.

The following is example of Windows ME Wizard:

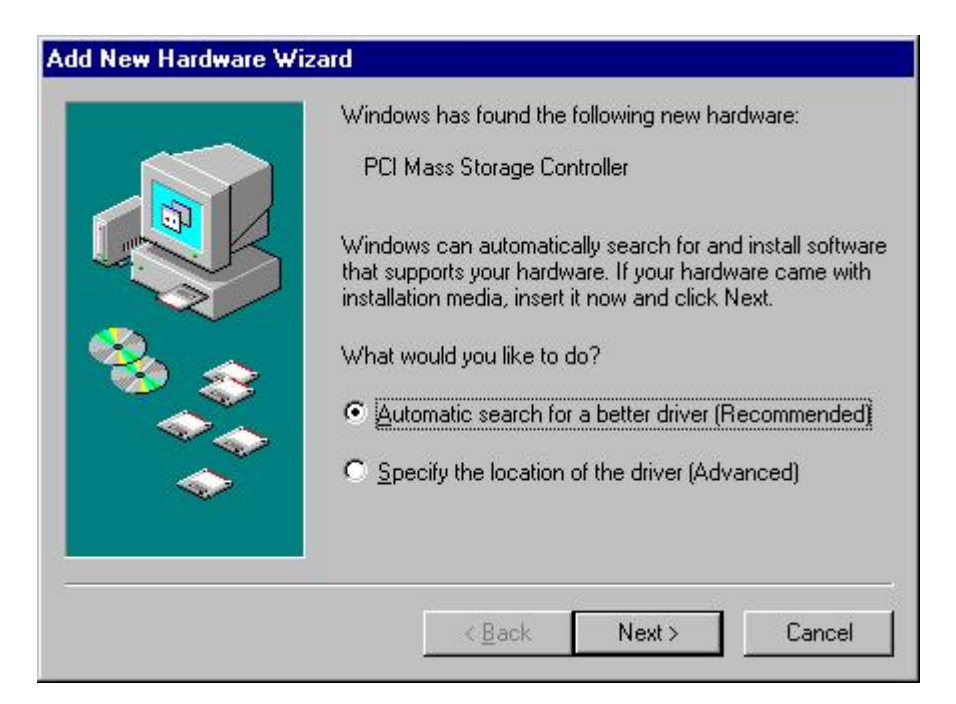

The following is an example of Windows 98 Wizard:

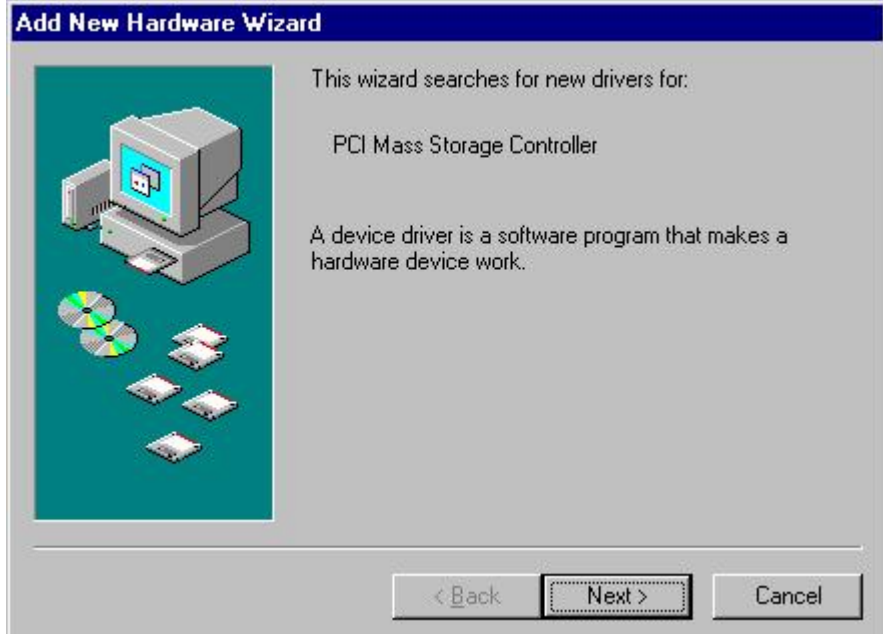

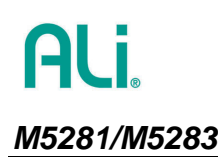

ULi

2. Run ALi RAID driver SETUP.EXE. The following screen shows up. Click 'Next' to continue the setup process.

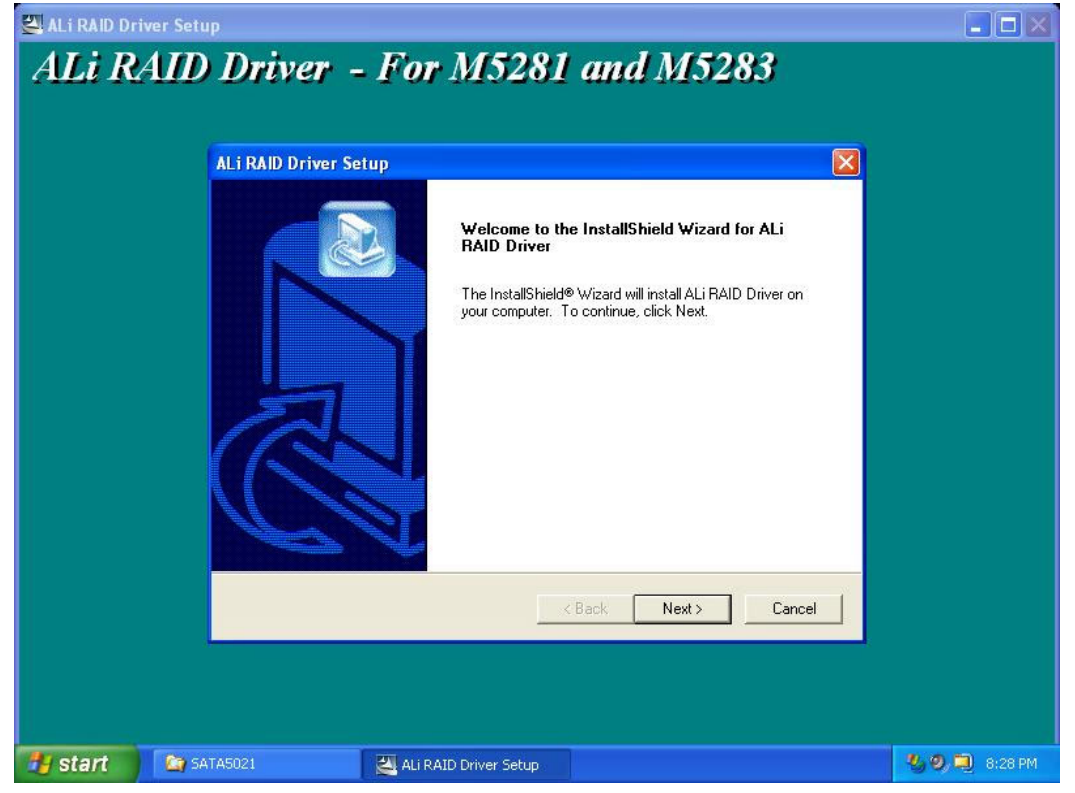

3. Wait for a while. The setup percentage bar will reach 100% after several seconds.

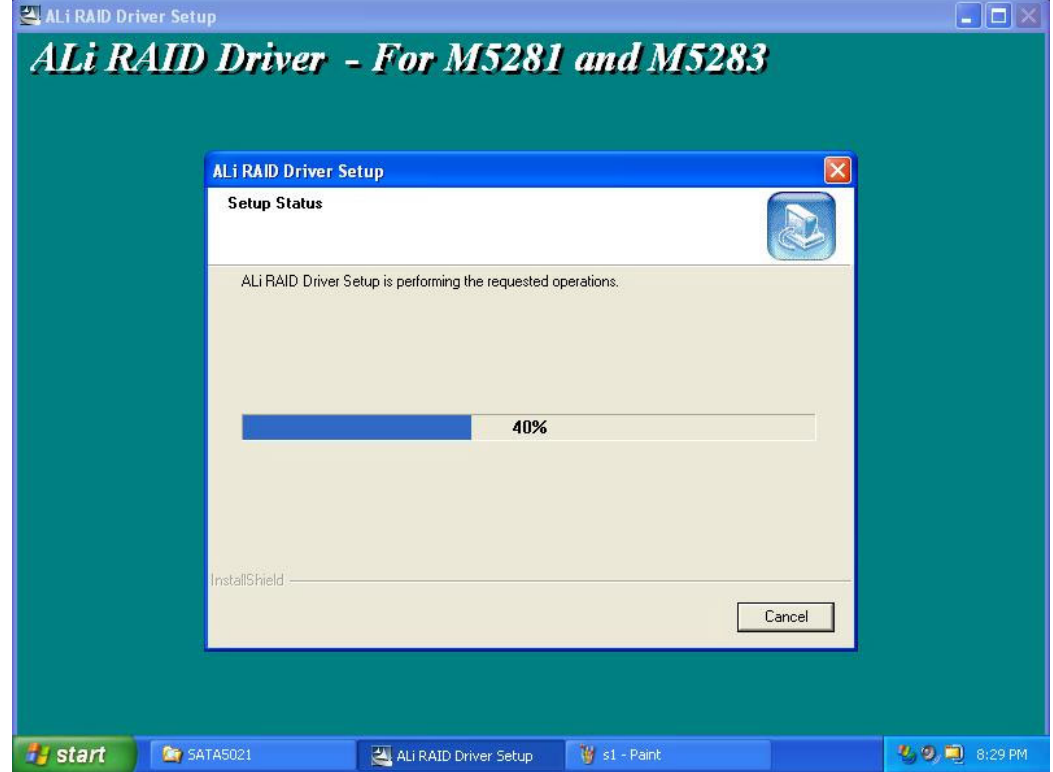

.

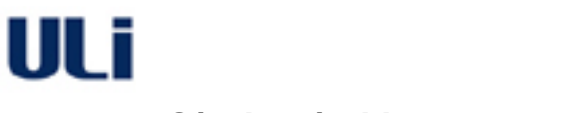

### **RAID BIOS/Driver/Utility Manual** *M5281/M5283*

4. If a warning dialog box appears to indicate the driver has not passed Windows Logo testing, it means you are installing a non-logo driver version. Please make sure the version is right for your adapter or system. Click 'Continue Anyway' after you confirm the unsigned driver is ready to be used. If the driver is signed, this warning dialog will not show up.

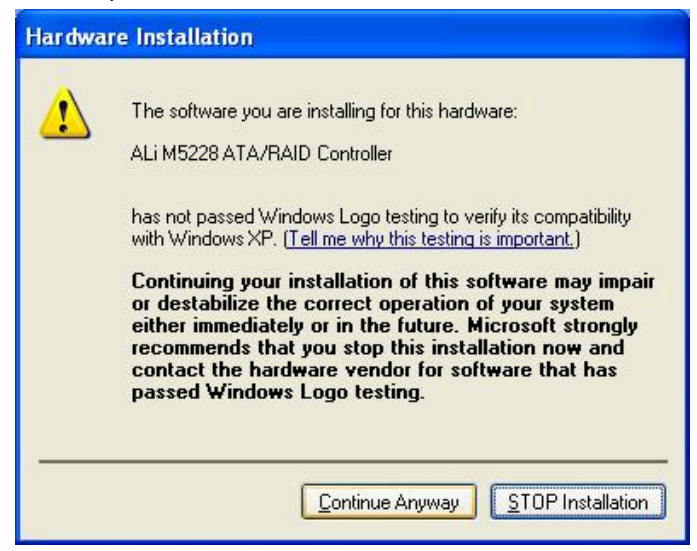

5. The last step is to restart Windows. Click 'Finish' to restart Windows.

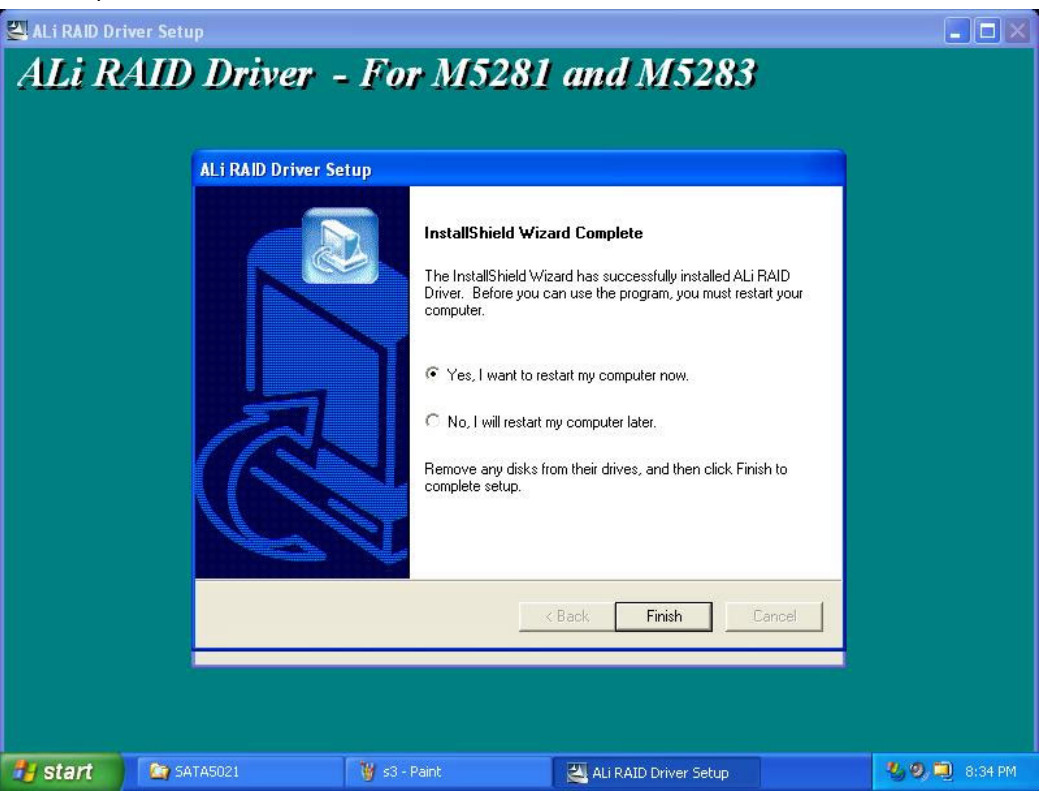

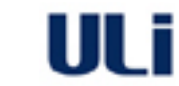

ALi.

# *M5281/M5283* **RAID BIOS/Driver/Utility Manual**

6. After Windows restart, the driver is installed as 'SCSI and RAID controllers' and you can check it in the **Device Manager**. You can also find the ALi RAID utility at **Programs**.

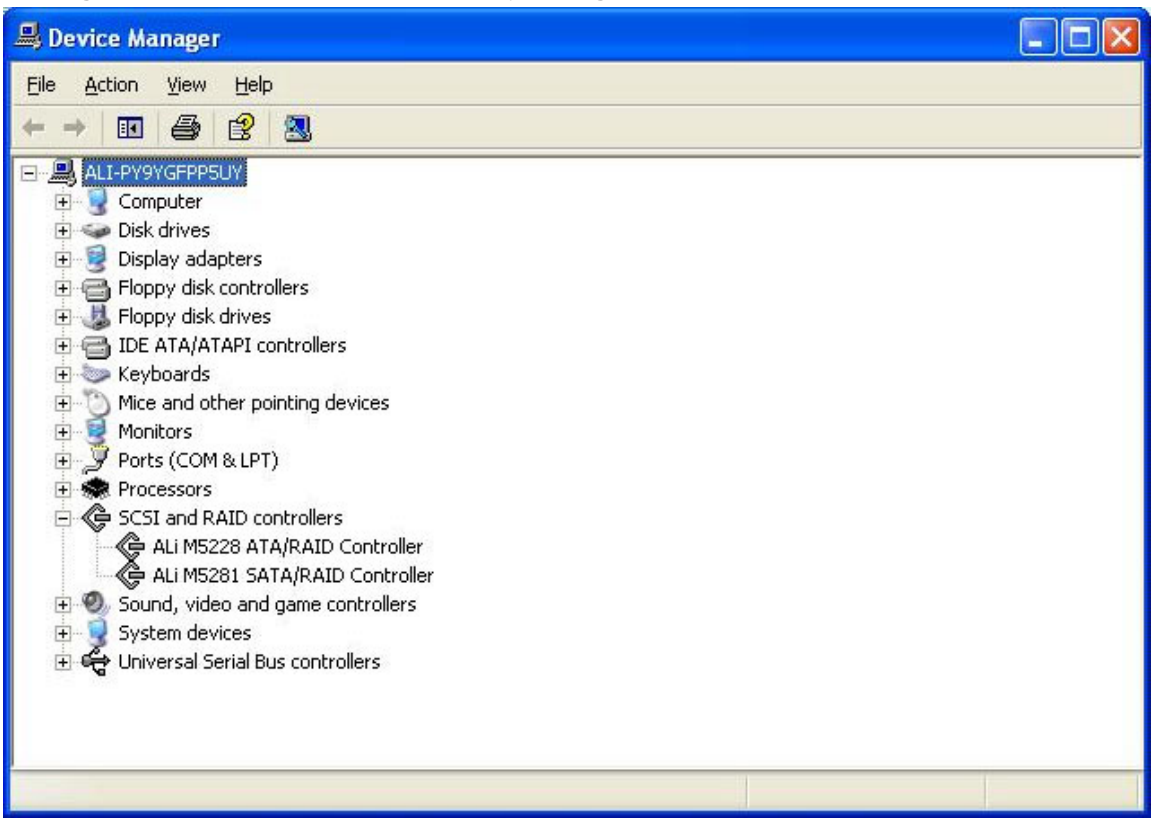

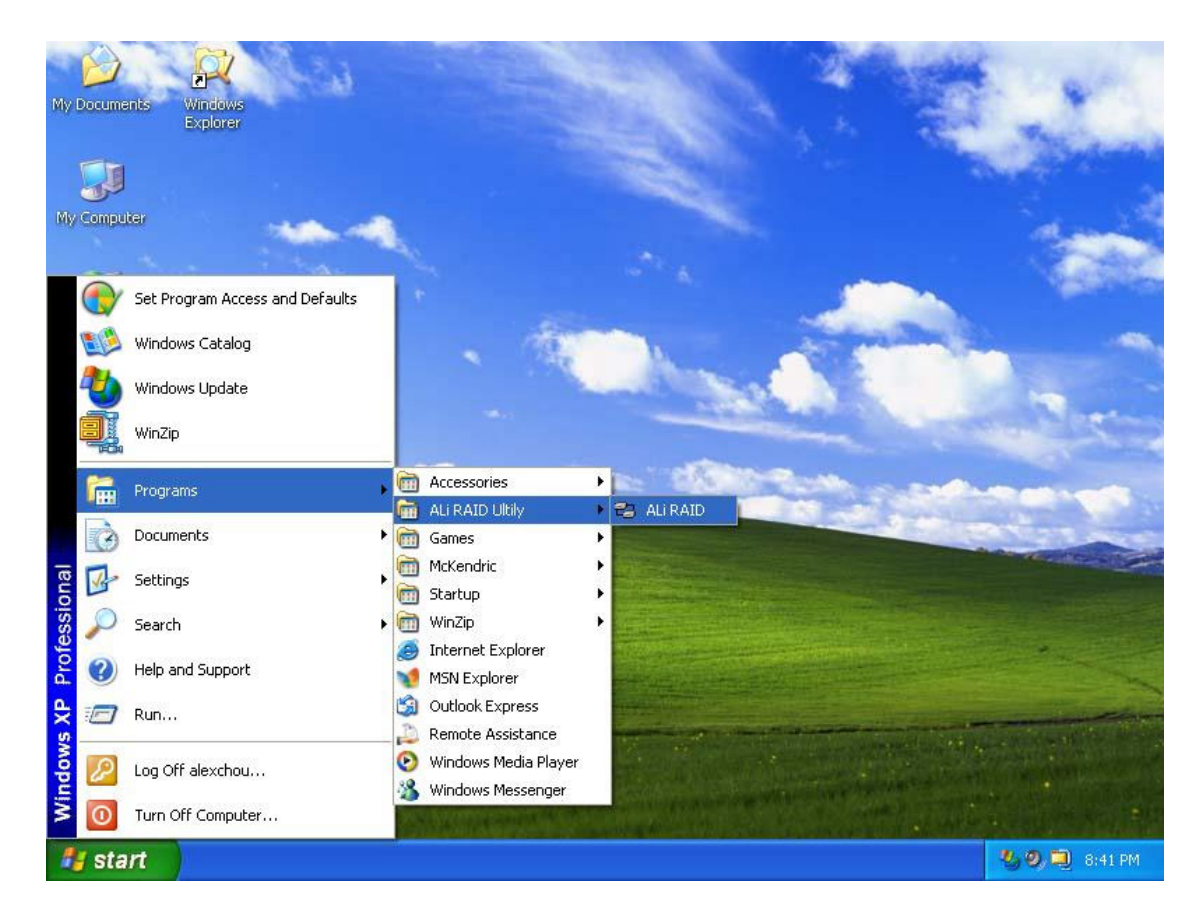

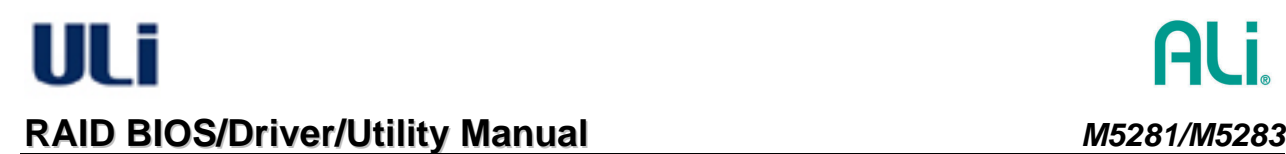

#### <span id="page-17-0"></span>**4.2 Install Driver During Windows XP Installation**

#### <span id="page-17-1"></span>*4.2.1 Preparation*

To use boot drive connected at M5281/M5283, set the boot drive in the RAID BIOS. You may need to adjust system BIOS to use Adapter boot (e.g. SCSI selection item in some BIOS).

Also prepare a diskette containing the ALi RAID driver. The driver binary for Windows XP/2000/NT can be found under win\_xp, win\_2000, and win\_nt subdirectory respectively. There should be two files, TXTSETUP.OEM and DISK1, included at the root directory of the diskette.

#### *4.2.2 Start installation*

<span id="page-17-2"></span>1. Boot from Windows XP installation CD-ROM. When Windows Setup screen prompts "Press F6 if you need to install a third party SCSI or RAID driver…', press F6 to run the driver installation.

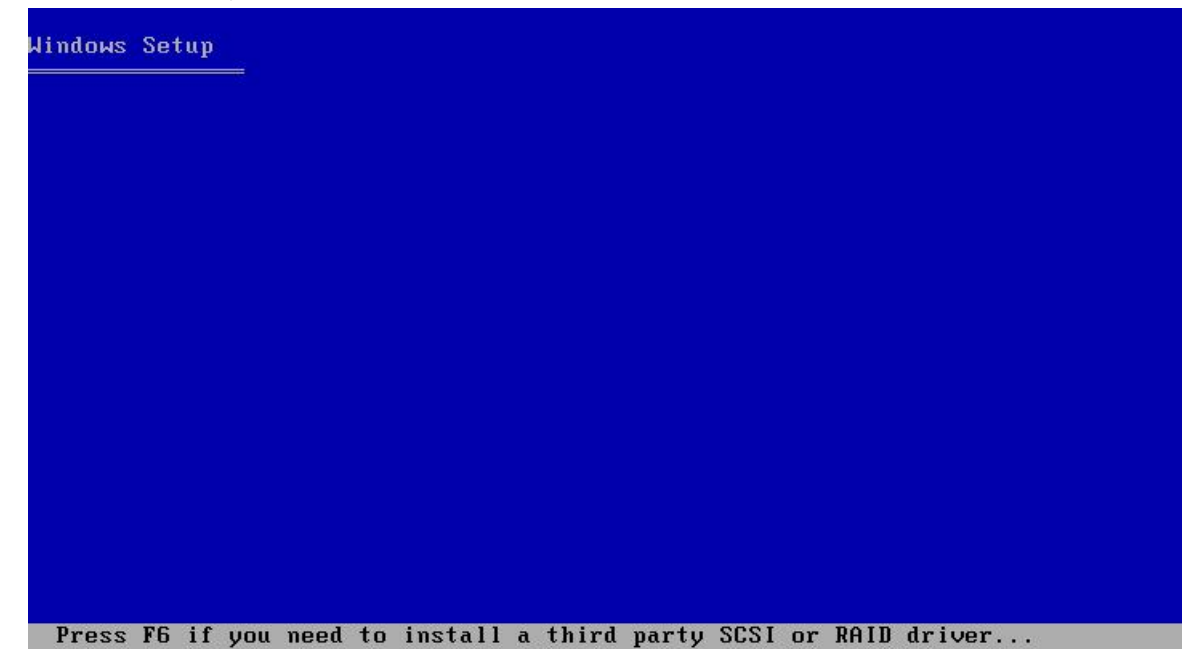

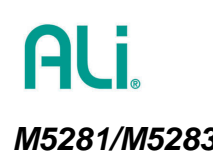

2. Wait for a while when Setup is loading files. When Setup shows a message indicating it could not determine the type of device, press 'S' and Windows Setup will prompt for driver.

#### Windows Setup

Setup could not determine the type of one or more mass storage devices installed in your system, or you have chosen to manually specify an adapter.<br>Currently, Setup will load support for the following mass storage devices(s):

 $\langle$ none $\rangle$ 

- \* To specify additional SCSI adapters, CD-ROM drives, or special disk controllers for use with Windows, including those for which you have a device support disk from a mass storage device manufacturer, press S.
- \* If you do not have any device support disks from a mass storage device manufacturer, or do not want to specify additional<br>mass storage devices for use with Windows, press ENTER.

S=Specify Additional Device ENTER=Continue F3=Exit

3. When Setup asks for driver diskette, insert the prepared driver diskette and press 'Enter'.

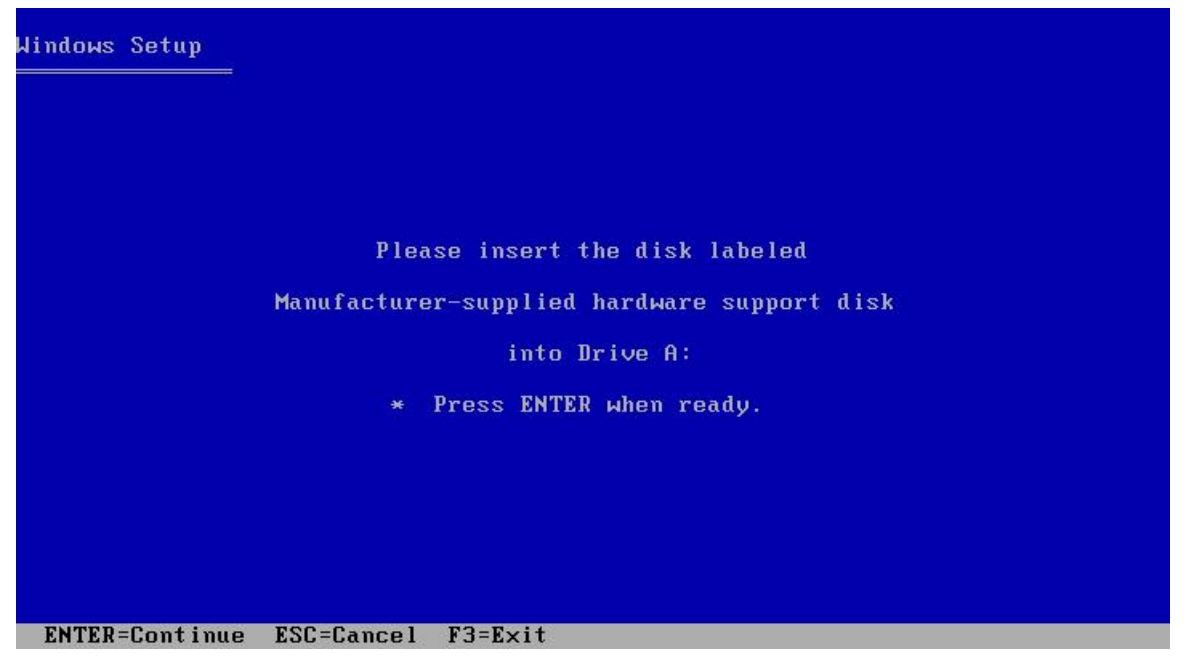

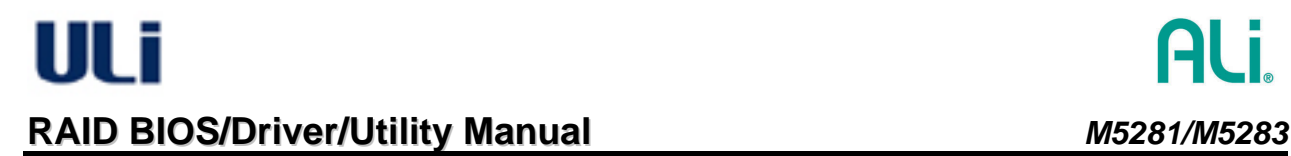

4. When the controller menu shows up, use ↑↓ keys to select "ALi STAT RAID Controller (Windows XP)" and press 'Enter'.

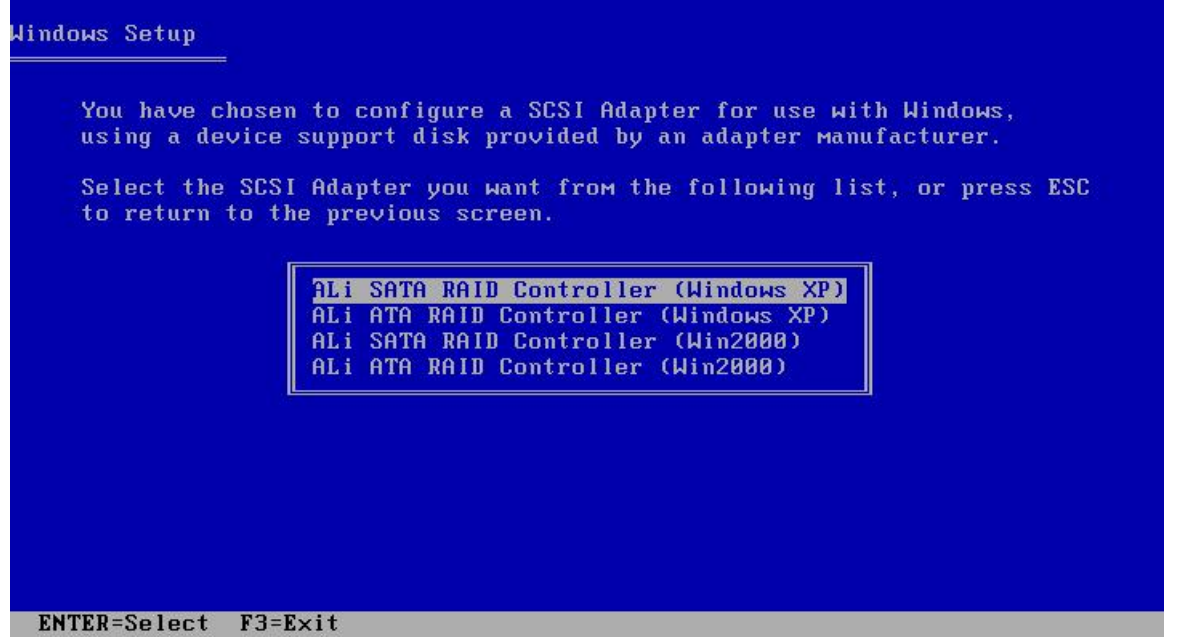

5. Wait for while when Setup is loading driver files. After setup recognizes the driver for ALi SATA RAID Controller and shows the following prompt, press 'S' again.

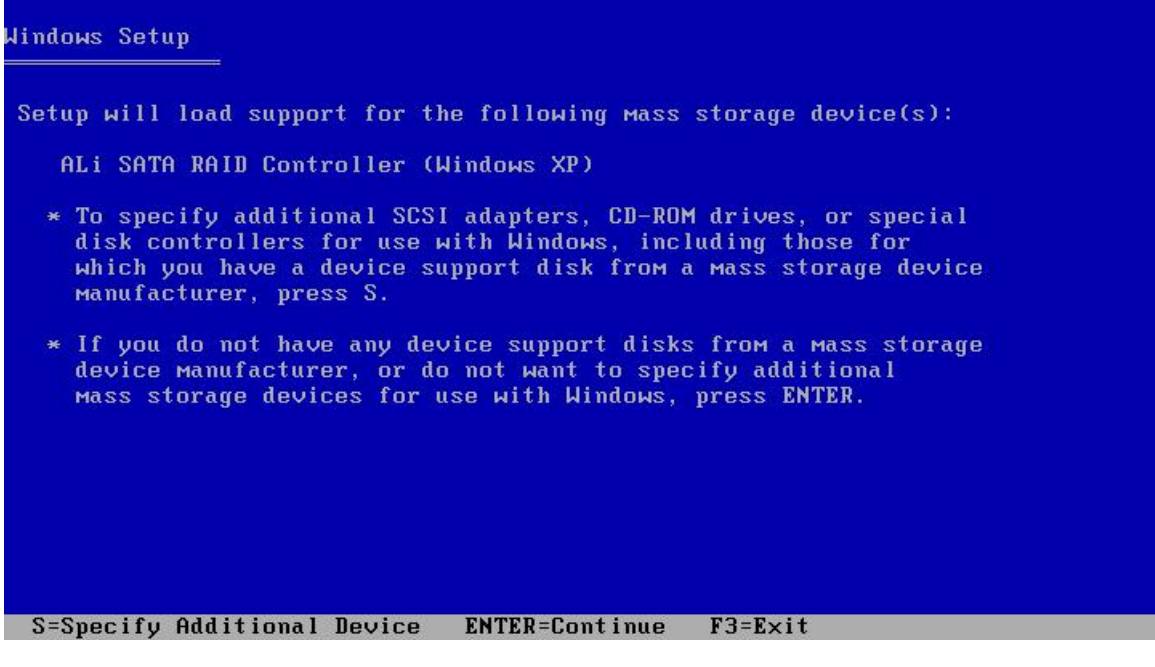

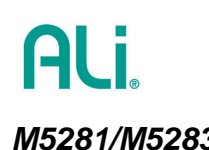

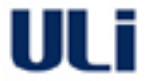

6. Repeat Step 3. When the menu as in Step 4 shows up again, select "ALi ATA RAID Controller (Windows XP)" this time and press 'Enter' to continue.

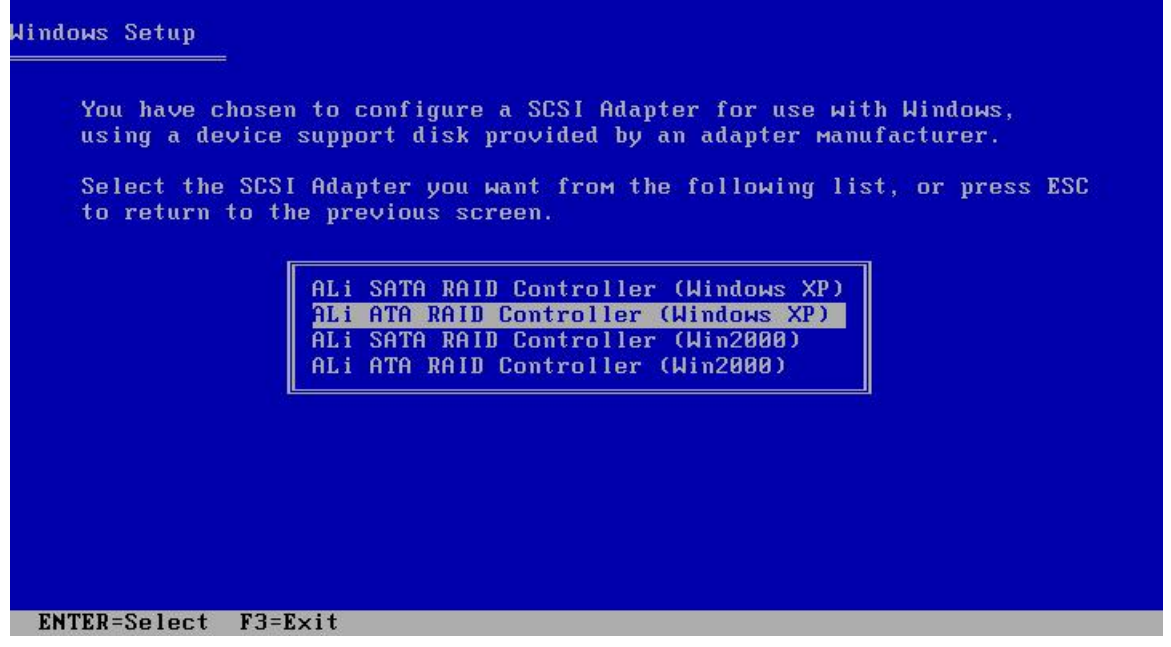

7. After Setup recognizes the driver for ALi SATA RAID Controller and ALi ATA RAID Controller as in the following screen, no additional driver is needed. Press 'ENTER' to continue the rest of Windows setup.

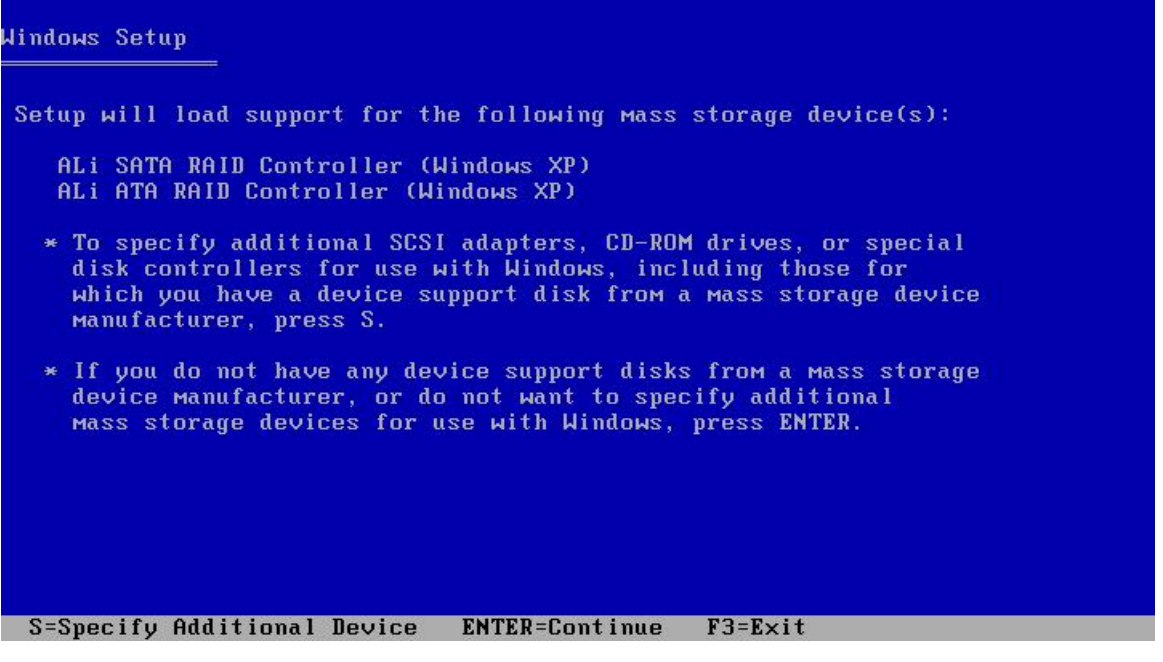

- 8. After several minutes of normal Windows XP installation, if a warning dialog box shows up to indicate that the driver has not passed Windows Logo testing, it means you are installing a non-logo driver version. Make sure the version is right for your adapter or system. Click 'YES' after you confirm the unsigned driver is ready to be used. If the driver is signed, this warning dialog will not show up.
- 9. After Windows XP finishes installation and is ready at working mode, run SETUP.EXE in the ALi driver package to install ALi RAID utility. Refer to instructions at [4.1](#page-12-1) Step 2 to Step 6.

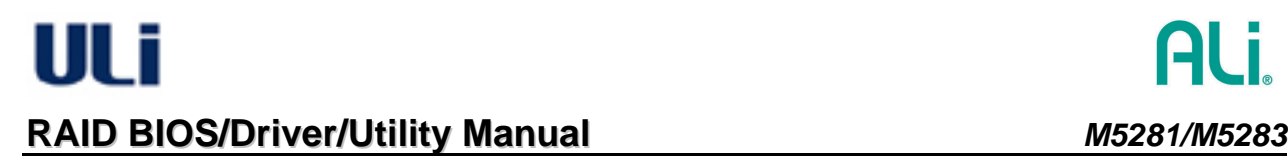

#### <span id="page-21-0"></span>**4.3 Install Driver During Windows 2000 Installation**

The installation is similar to that for Windows XP. Only the driver selection at Step 4 and Step 6 are different. Use the following for Step 4 and Step 6, refer to Section [4.2](#page-17-0) for others steps.

Step 4. When the controller menu shows up, use ↑↓ keys to select "ALi STAT RAID Controller (Windows 2000)" and press 'Enter'.

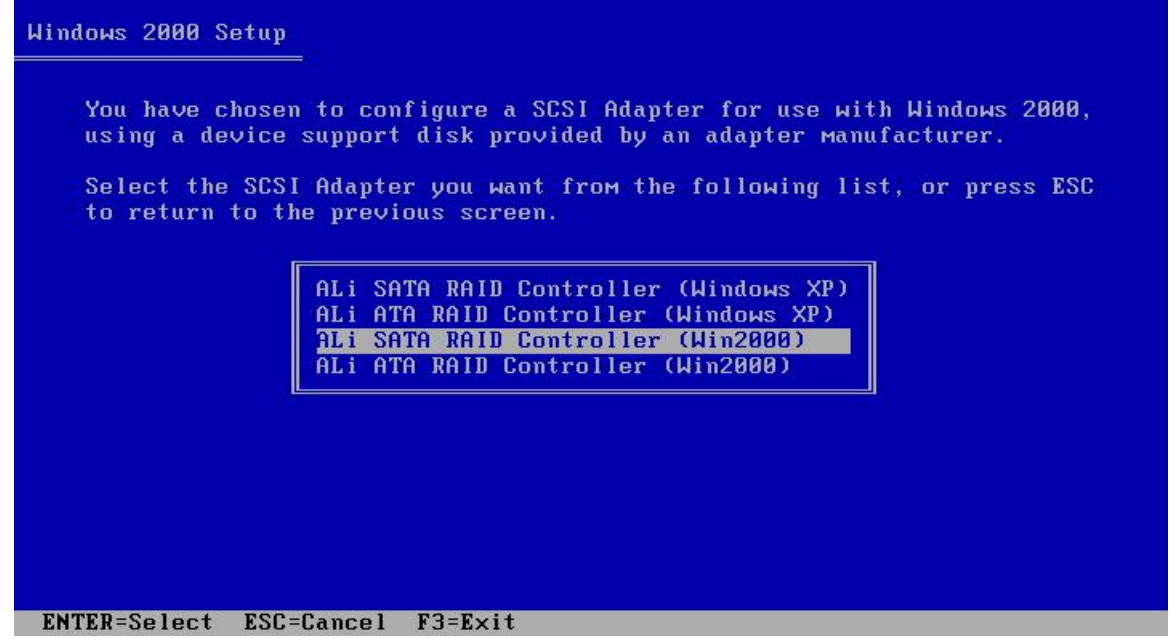

Step 6. When the controller menu shows up, use ↑↓ keys to select "ALi ATA RAID Controller (Windows 2000)" and press 'Enter'.

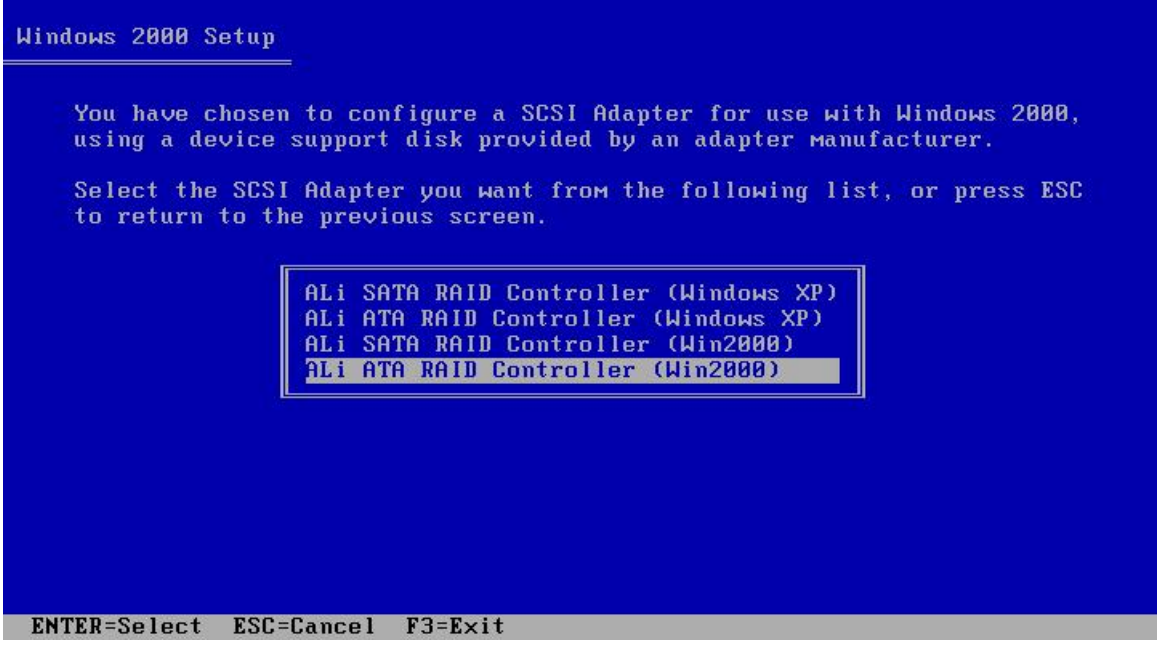

ULT

#### <span id="page-22-0"></span>**4.4 Install Driver During Windows NT 4.0 Installation**

The installation is similar to that for Windows XP. Read [4.2.1](#page-17-1) before you start the following steps.

1. When the installation prompts "Setup is inspecting your computer's hardware configuration", press F6 Key.

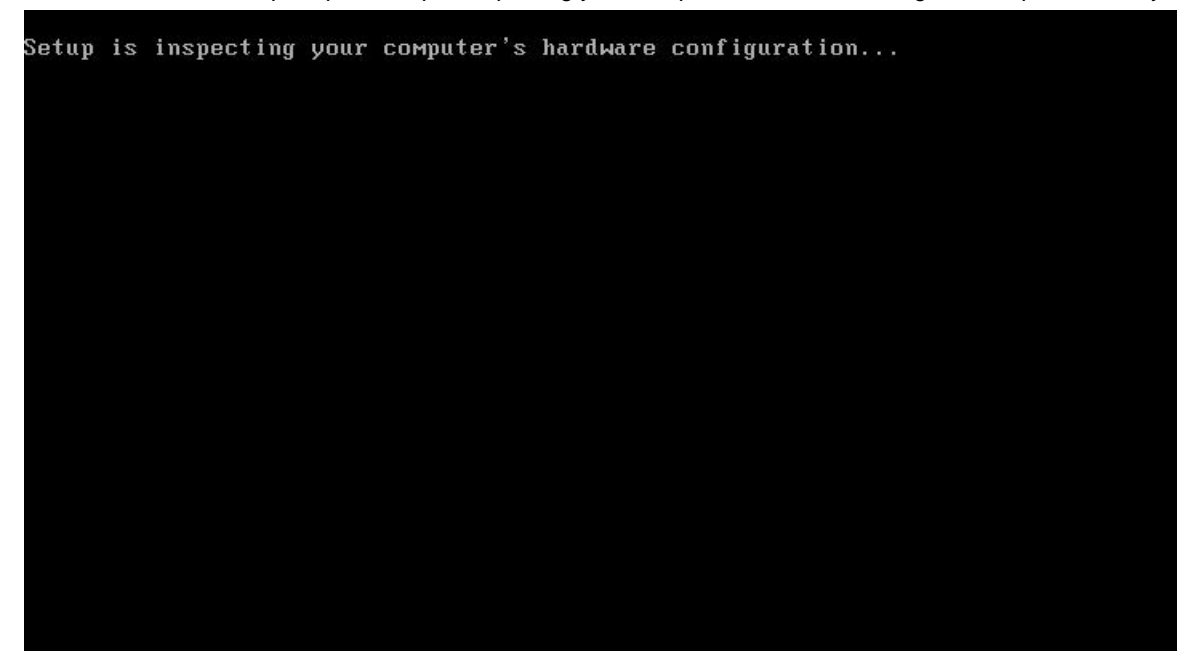

2. Wait for a while when Setup is loading files. When Setup shows a message indicating it could not determine the type of device, press 'S' and Windows Setup will prompt for driver.

Windows NT Setup

Setup could not determine the type of one or more mass storage devices installed in your system, or you have chosen to manually specify an adapter. Currently, Setup will load support for the following mass storage devices(s):

QLogic PCI SCSI Host Adapter<br>AMD PCI SCSI Controller/Ethernet Adapter BusLogic FlashPoint<br>Compaq 32-Bit Fast-Wide SCSI-2/E

- \* To specify additional SCSI adapters, CD-ROM drives, or special<br>disk controllers for use with Windows NT, including those for which<br>you have a device support disk from a mass storage device Manufacturer, press S.
- \* If you do not have any device support disks from a mass storage device manufacturer, or do not want to specify additional mass storage devices for use with Windows NT, press ENTER.

S=Specify Additional Device ENTER=Continue F3=Exit

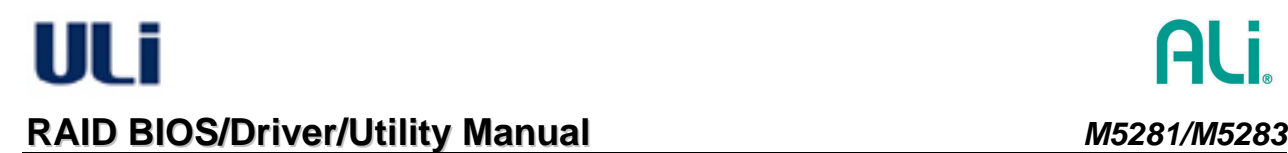

3. Use ↑↓ keys to highlight 'Other', and then press 'Enter'.

### Windows NT Setup

Select the SCSI Adapter you want from the following list, or select "Other"<br>if you have a device support disk provided by an adapter manufacturer.

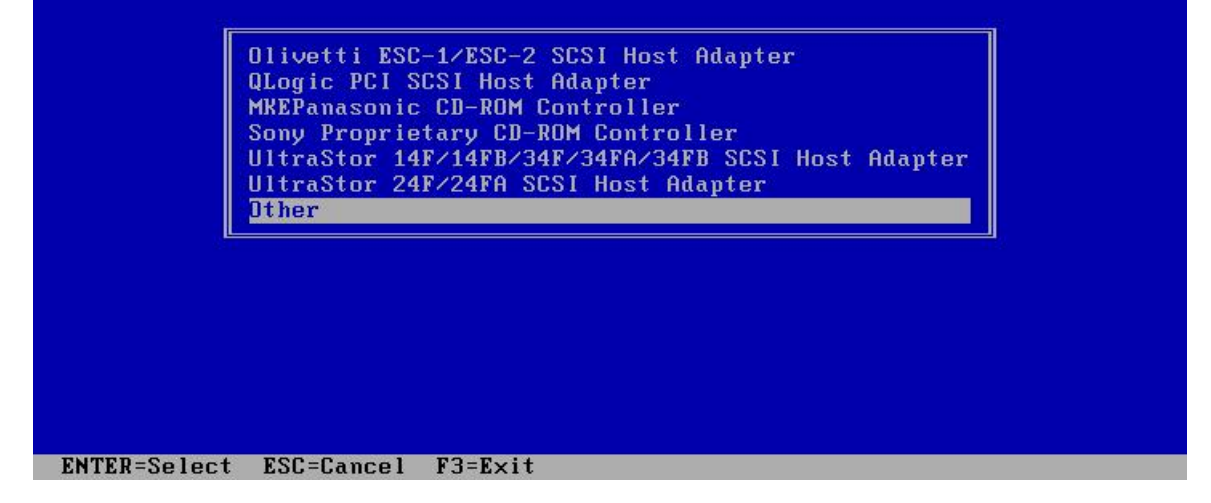

4. When Setup asks for driver diskette, insert the prepared driver diskette and press 'Enter'.

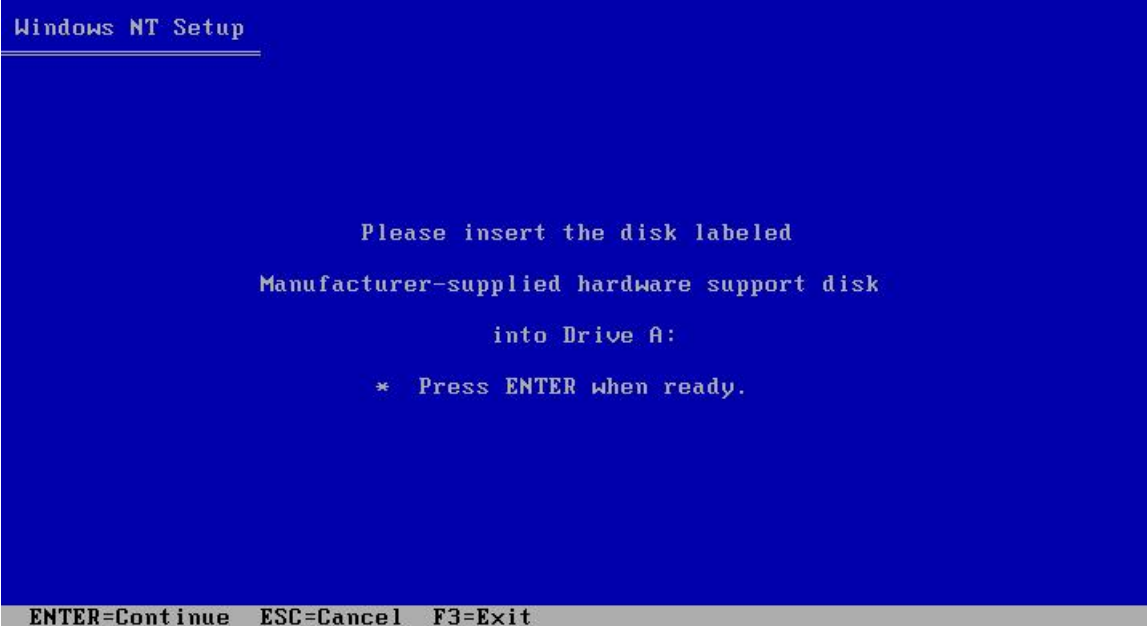

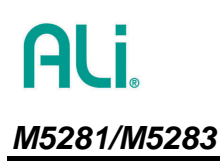

5. When the menu shows up, use ↑↓ keys to select "ALi STAT RAID Controller (WinNT 4.0)" and press 'Enter'.

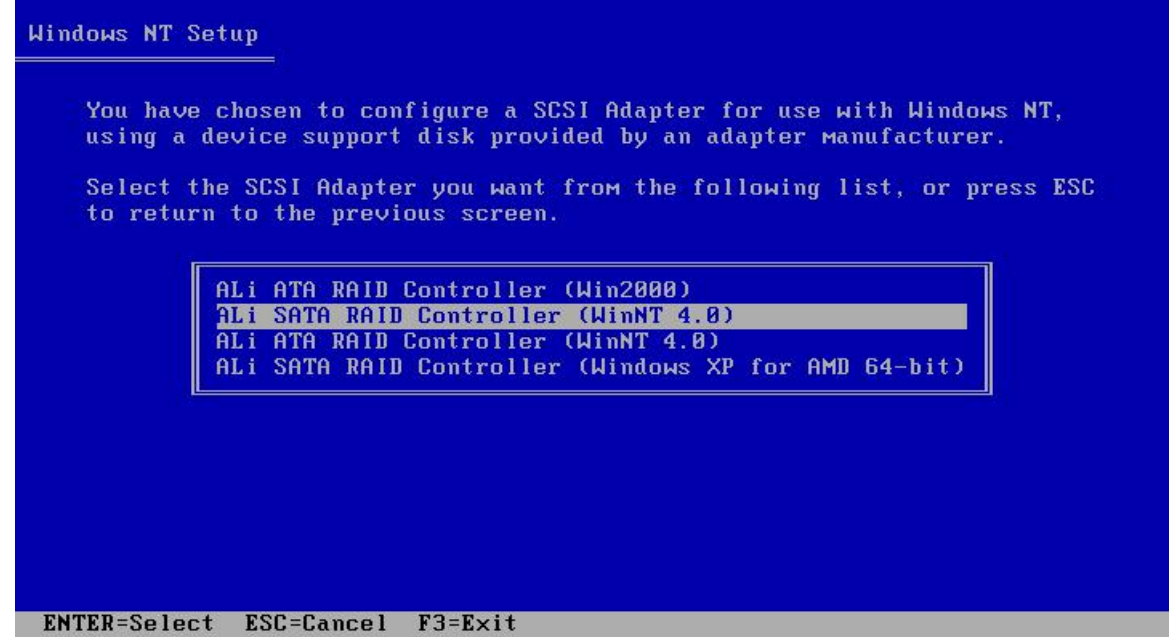

6. Wait for a while when Setup is loading driver files. After setup recognizes the driver for SATA controller and shows the following prompt, press 'S' again.

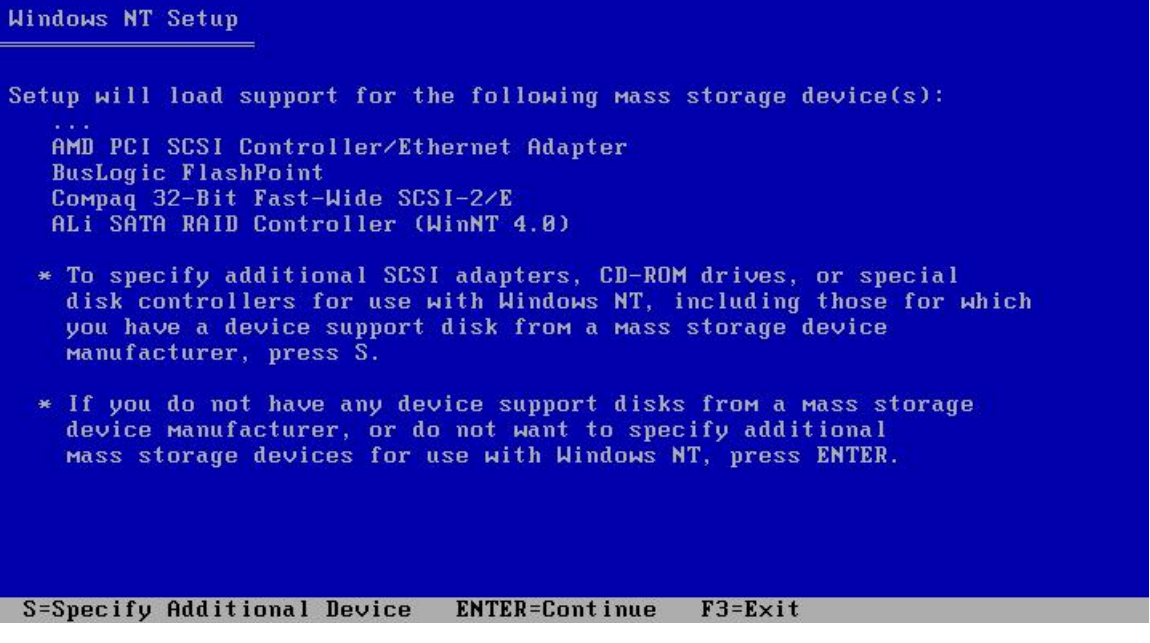

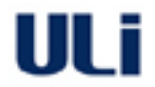

7. Repeat Step 3 and Step 4, then the menu as in Step 5 shows up again. Select "ALi ATA RAID Controller (WinNT 4.0)" this time and press 'Enter' to continue.

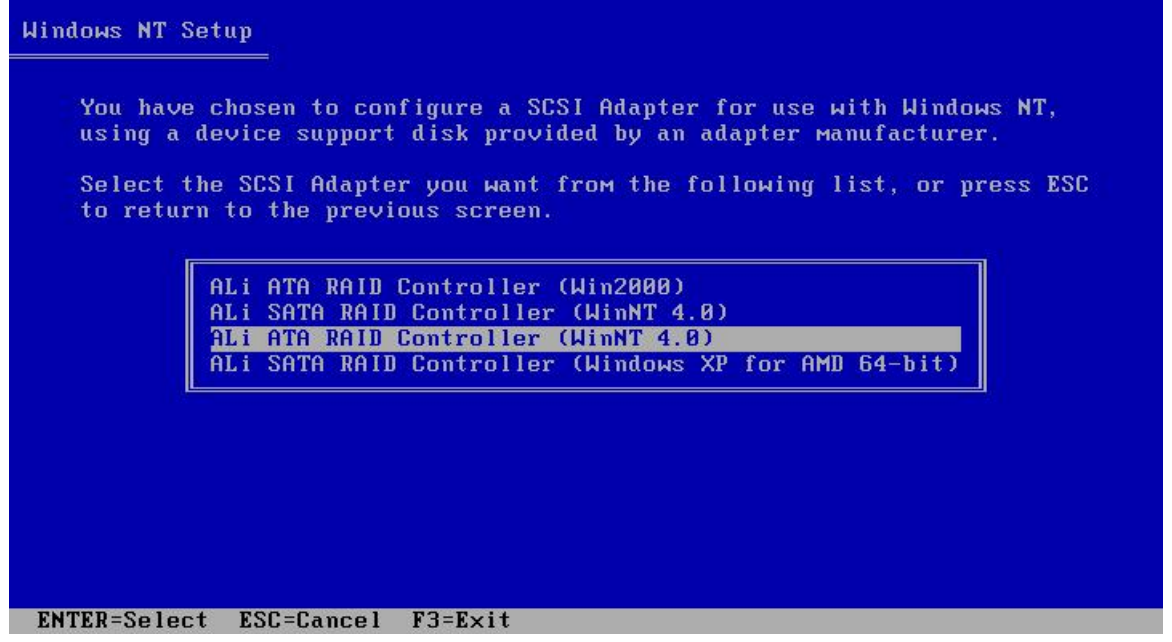

8. After setup recognizes the drivers, that is, ALi SATA RAID Controller and ALi ATA RAID Controller are listed as in the following screen, no additional driver is needed. Press 'ENTER' to continue the rest of Windows setup.

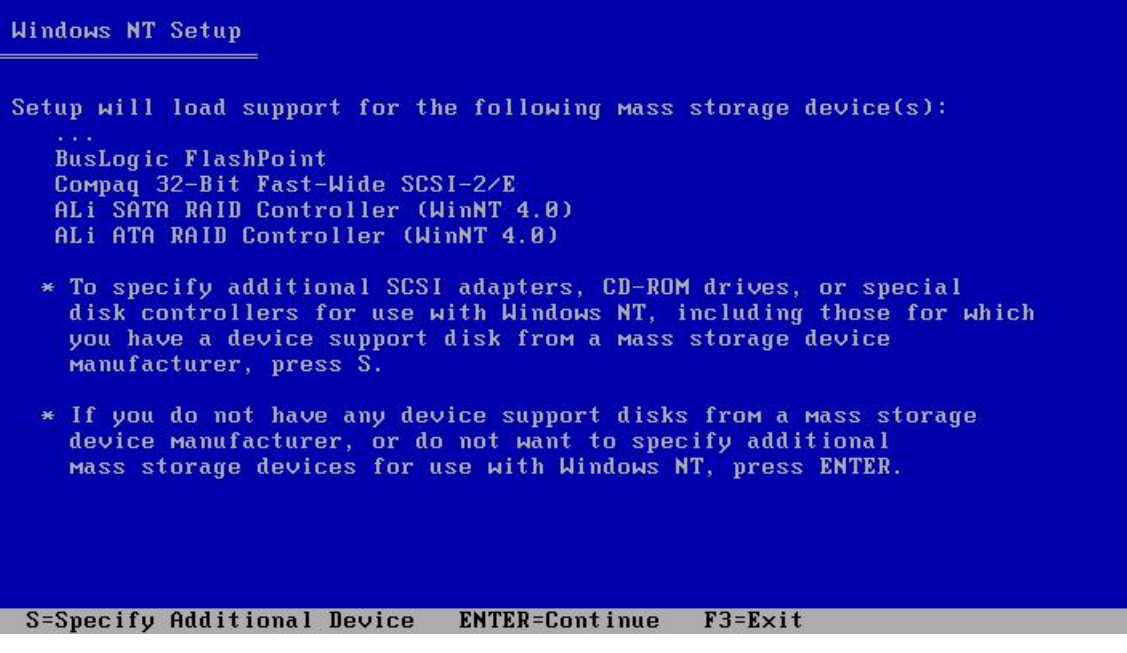

# <span id="page-26-0"></span>**5. ALi Windows RAID Utility**

#### <span id="page-26-1"></span>**5.1 How to create M5281/M5283 RAID under Windows**

The user can create RAID arrays in either the RAID BIOS setup menu as previously described, or under Windows Utility by following the steps below:

1. After the driver and utility are installed correctly, the user can find ALiRAID utility from Windows **Programs** as shown below:

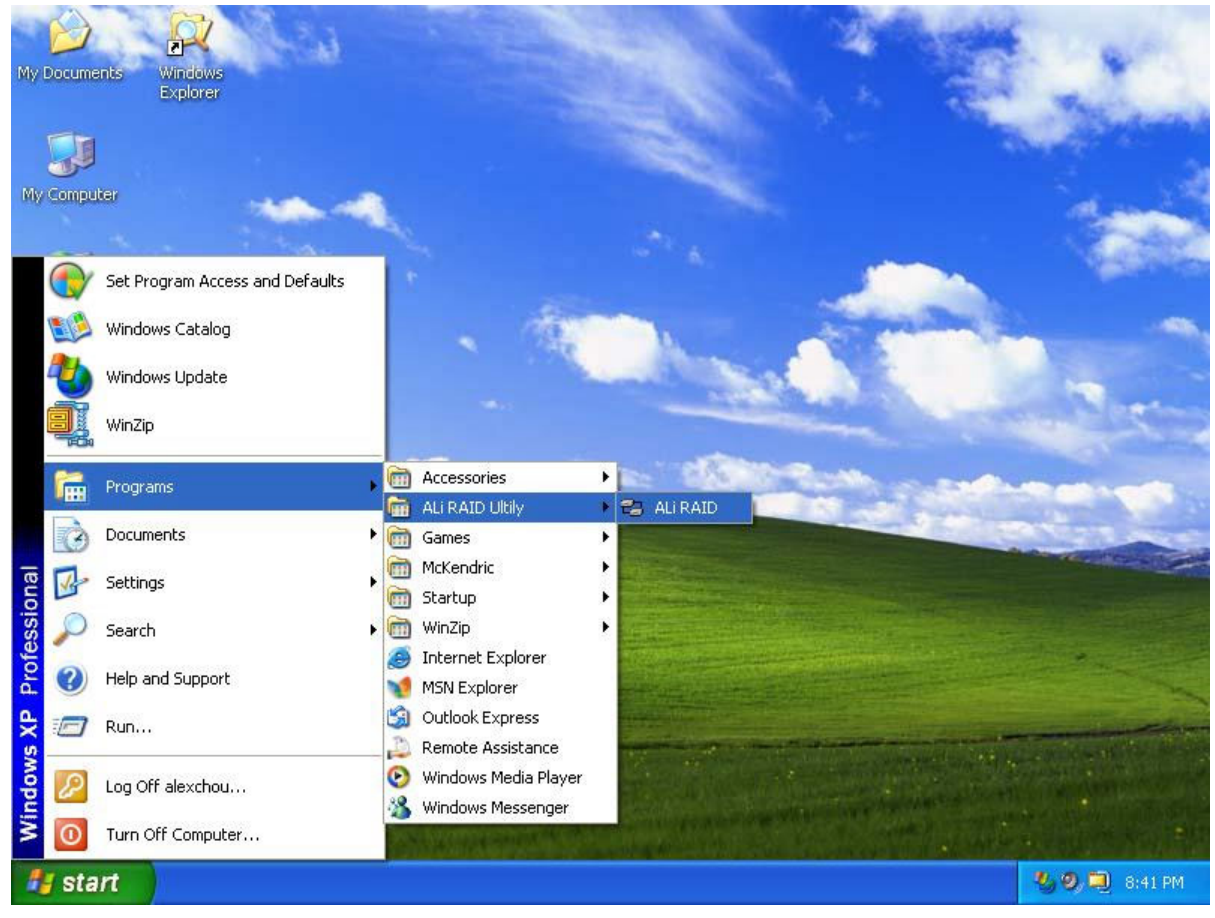

Or the user can find ALi RAID Utility at task bar:

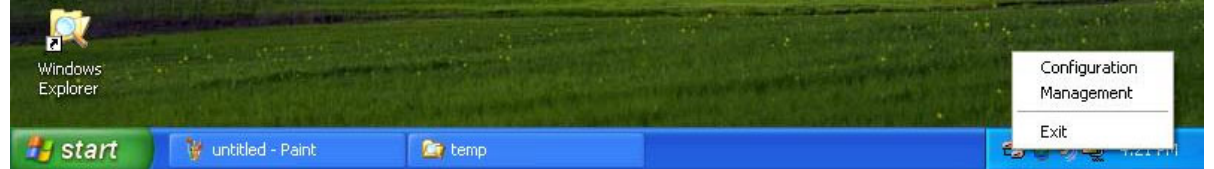

2. Run ALi RAID utility from Windows **Program** or click on '**Configuration**' at task bar. The **Configuration** dialog box appears.

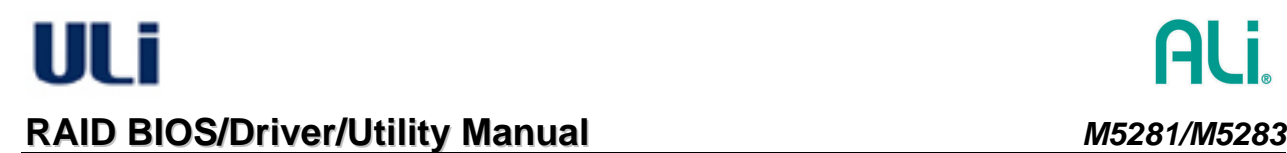

3. Select '**ALi ATA**' or ''**ALi SATA**' at menu bar:

-- If the target is parallel ATA drives, choose '**ALi ATA'** and click on the correct Controller number. -- If the target is serial ATA drives, choose '**ALi SATA'** and click on the correct Controller number.

**Note: Because this utility supports multiple controllers, make sure to check off the controller when you configure drives.** 

The caption will automatically update when you switch between PATA/SATA and different controller numbers. The following are examples of one controller (controller 1) for ALi ATA and ALi SATA:

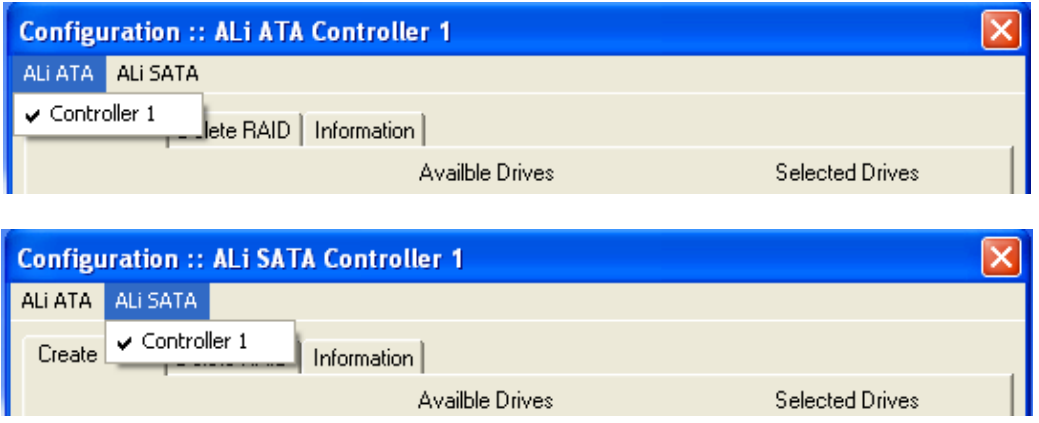

4. The information of the connected drives is displayed. The following is an example in which the user has chosen 'ALi ATA' 'Controller 1':

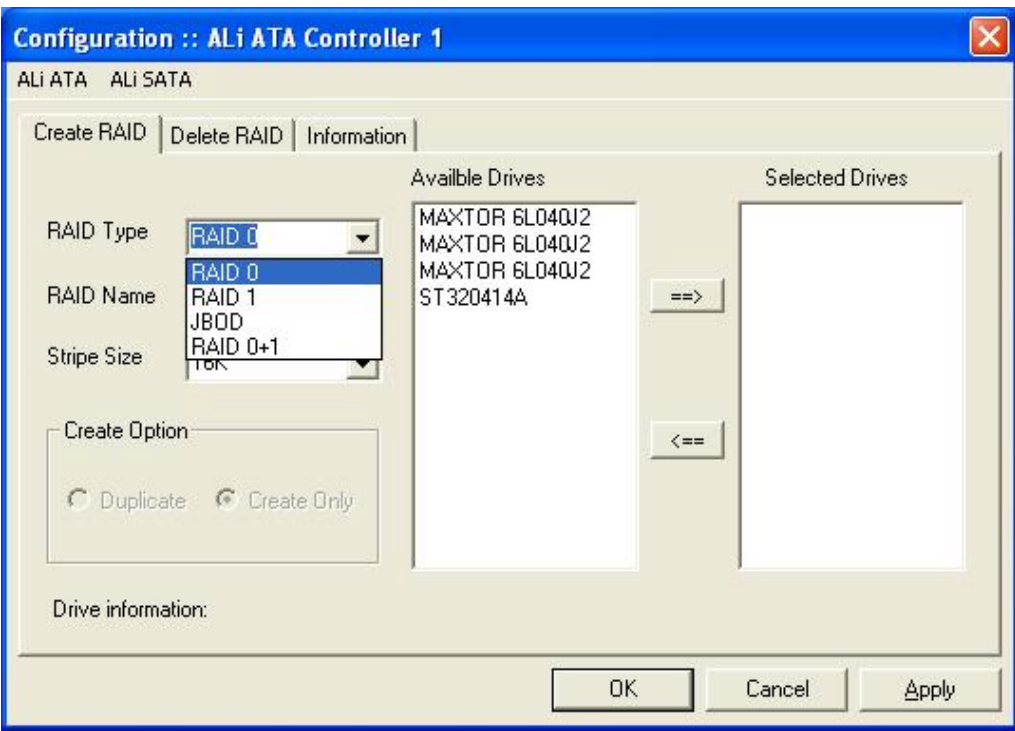

5. Click the desired drive from the '**Available Drives'** list. The selected drive will be moved to '**Selected Drives'** list by clicking **->**. The user can select array type from the '**RAID Type'** pull-down menu and select stripe size for RAID 0 from '**Stripe Size'** pull-down menu. The user keys in array name in '**RAID Name'**. The following are two examples of creating RAID 0 and RAID 1.

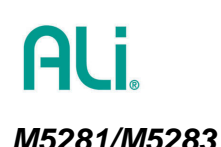

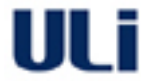

**Note**: the **Create Option** is active for RAID 1 and RAID 0+1 only. The '**Create Only**' option will destroy data at both selected drivers. The '**Duplicate'** will keep the source drive data and copy source drive data into target drive.

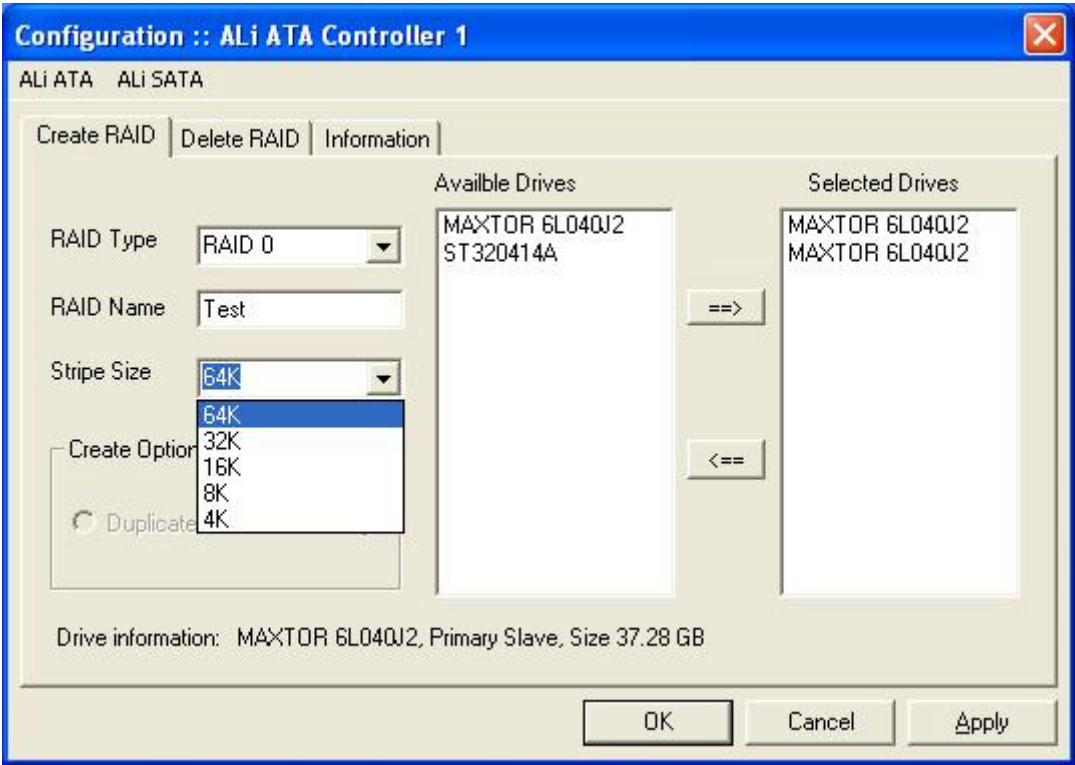

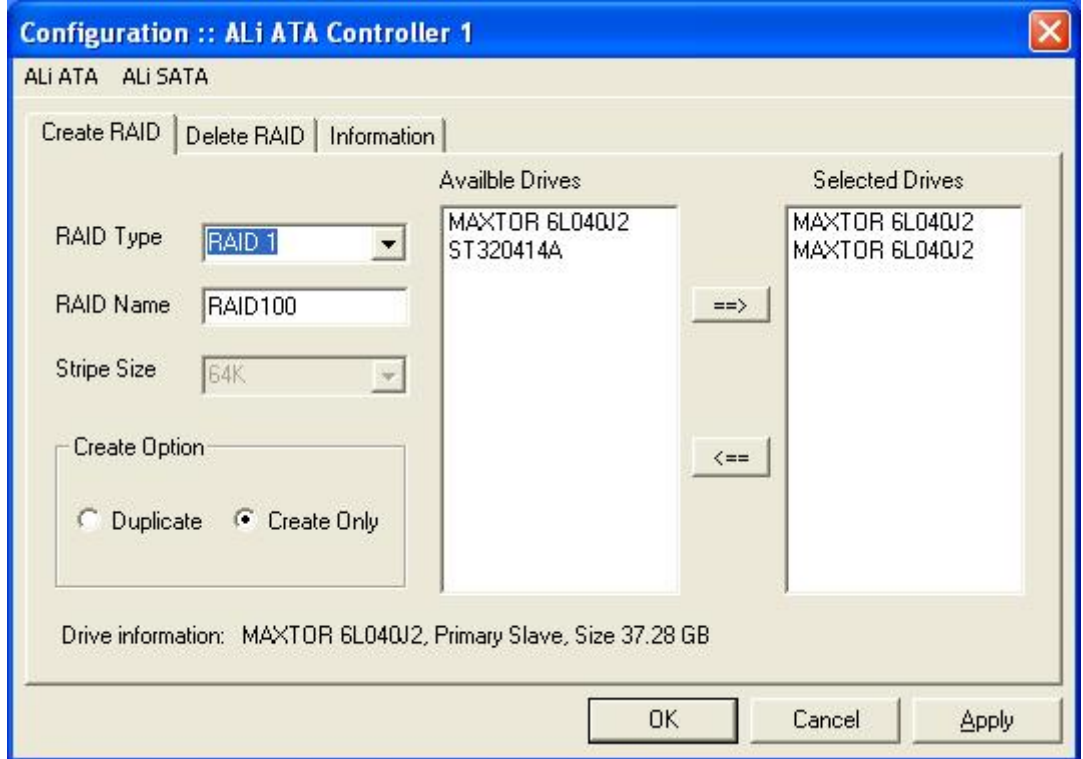

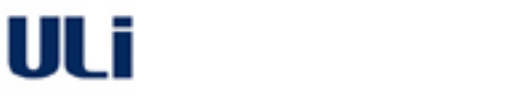

# **RAID BIOS/Driver/Utility Manual** *M5281/M5283*

6. After the drives and type are configured, a dialog box appears to warn the user that the next action will destroy information in the drives. Make sure the information in selected drivers is no longer in use before clicking on 'Yes'.

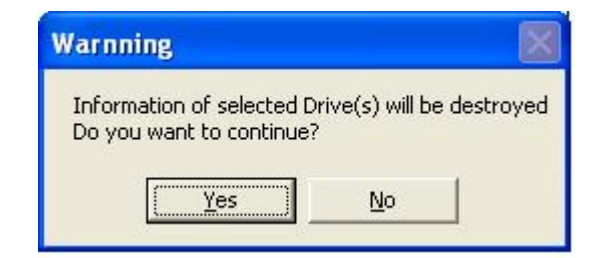

7. Click 'Yes' to restart the system.

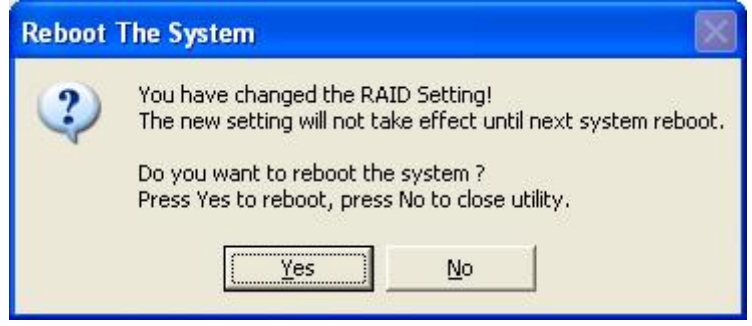

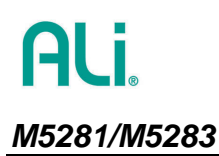

ULT

#### **5.2 How to delete M5281/M5283 RAID under Windows**

<span id="page-30-0"></span>1. If the user wants to delete existing or newly created RAID, click on '**Delete RAID'** tab on the main **Configuration** menu. Click on the RAID from '**Available RAID'** list, then move the selected RAID to '**Selected RAID'** list by clicking **->**.

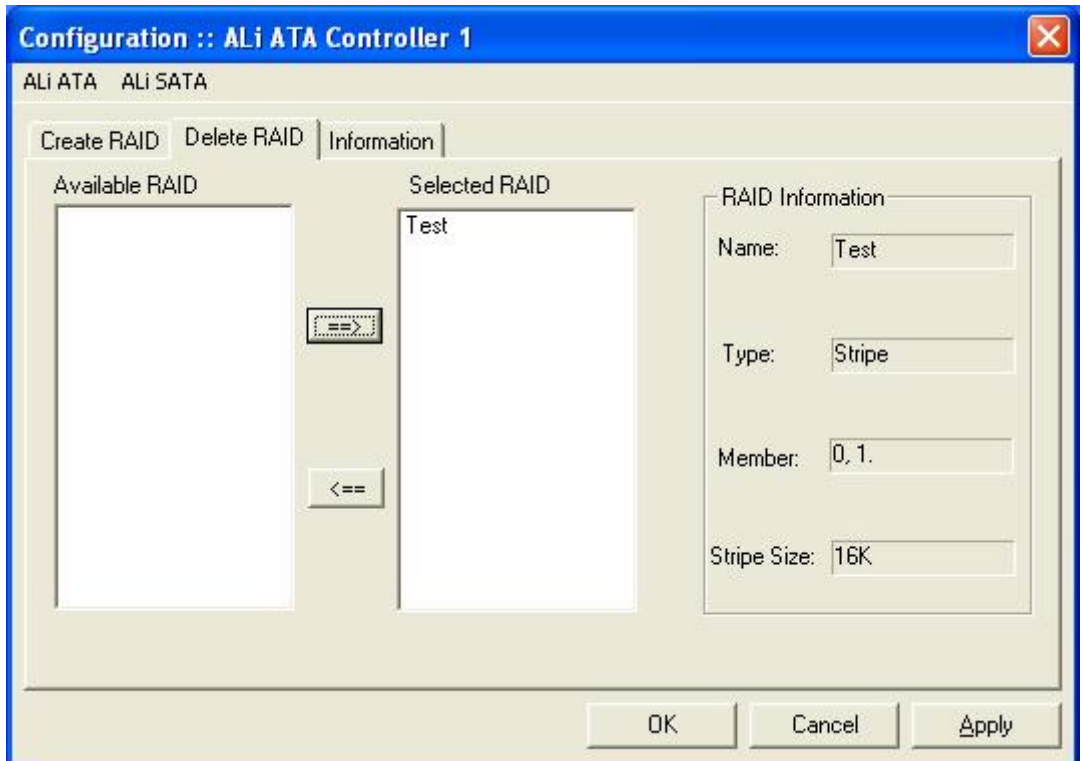

2. Click 'OK' after the array is selected. A dialog box appears to warn the user that the next action will destroy information in the drives. Make sure the information in selected drivers is no longer in use before clicking on 'Yes'.

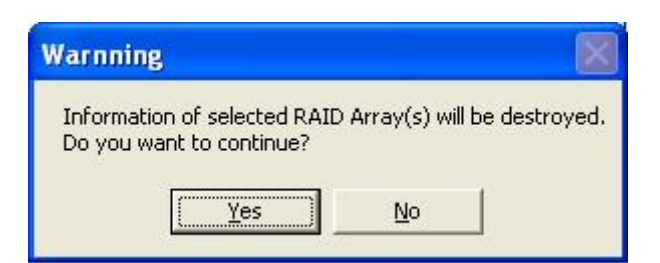

3. Click 'Yes' to restart the system.

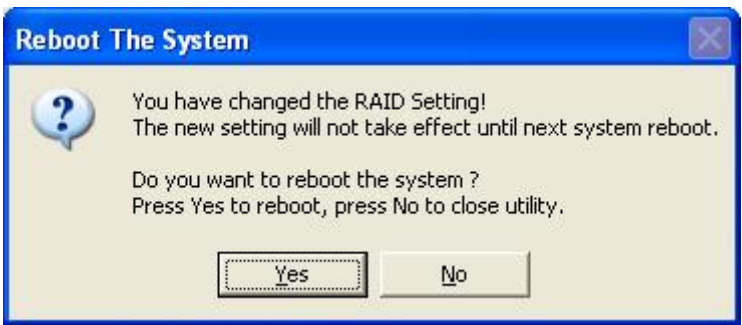

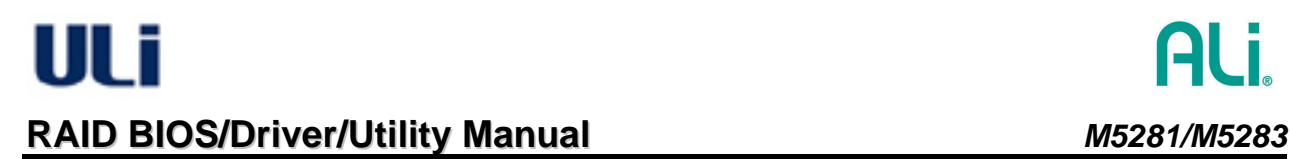

# **5.3 How to setup automatic e-mail notification when error occurs**

<span id="page-31-0"></span>1. Find ALiRAID utility from Windows desktop or taskbar and click on '**Management**.

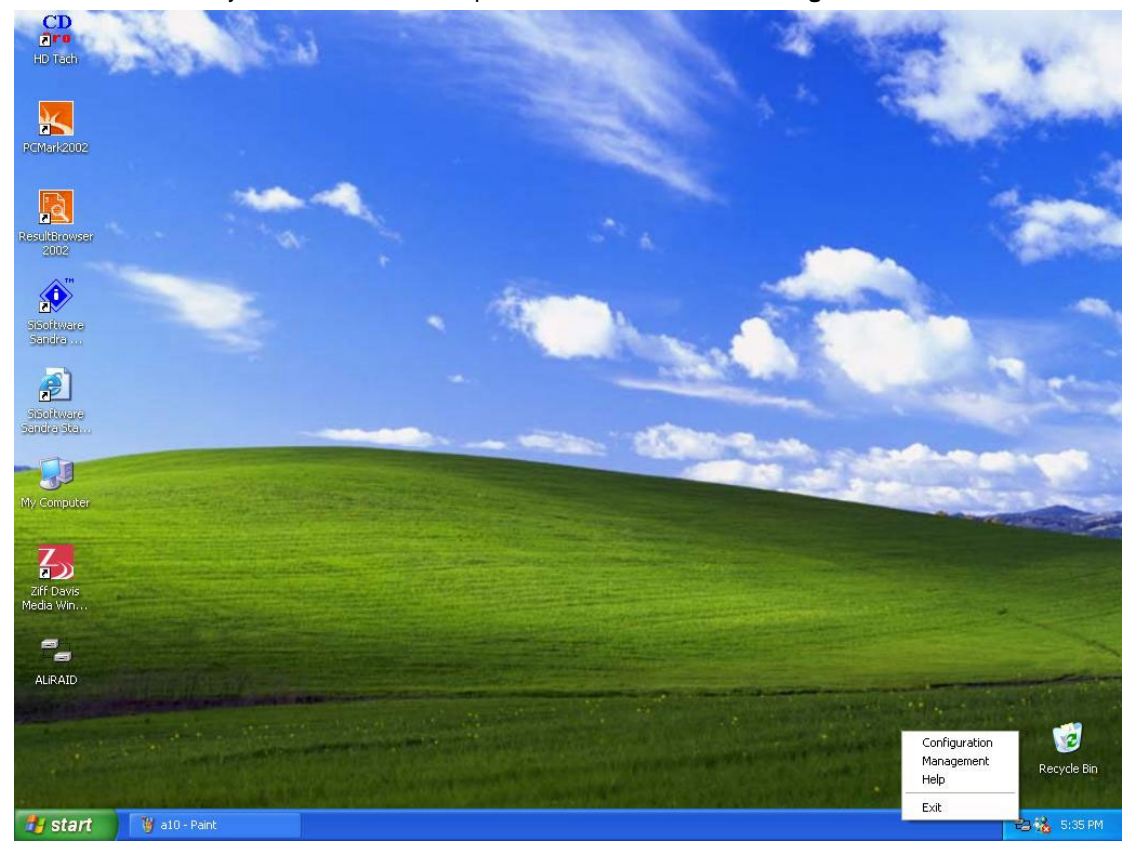

2. The **Management** dialog box appears. Input the SMTP server information and administrator e-mail address. Check on the '**Enable Mail Notification'** checkbox. Then click '**OK'**.

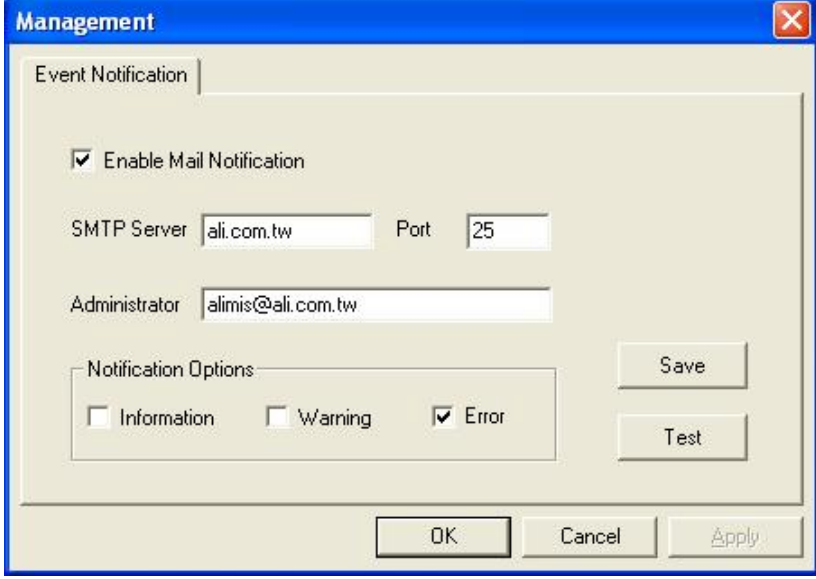

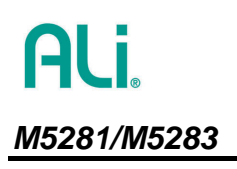

ULT

# <span id="page-32-0"></span>**6. Terminology**

- **RAID**: Redundant Array of Independents Disks.
- **RAID 0**: Striped Disk Array without Fault Tolerance. The data is broken down into stripes and each stripe is written to a separate disk drive. This improves the I/O performance through different drive at different channel. However, it is not fault tolerant. The failure of one disk will result in data loss in disk array. The maximum capacity is the number of drives multiply by the minimum size of the drives. For example, when using 10GB and 14GB drivers to form RAID 0, the RAID 0 capacity is 20GB.
- **RAID 1: Mirroring Disk Array with Fault Tolerance.** The data is written to all drives and read parallel from different drives. This enhances the data protection, but cost some overhead at performance. Once one drive fails, data can be recovered from other drive. The maximum capacity is the minimum size of the drives. For example, when using 10GB and 14GB drivers to form RAID 1, the RAID 1 capacity is 10GB.
- **RAID 0+1**: Striping and Mirroring RAID 0+1 is implemented as a mirrored array whose segments are RAID 0 arrays. RAID 0+1 has same fault tolerance as mirroring and reduces overhead by striping. It needs at least four drives to form a RAID 0+1.
- **JBOD**: Just a Bunch of Drives JBOD is to expand the capacity of drive through creating a virtual drive which combines more than one disk. The total capacity is the sum of all drives. The failure of one drive will result in data lost in array.

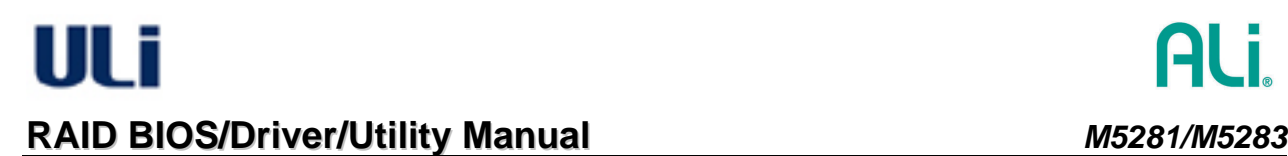

# <span id="page-33-0"></span>**7. Reference Messages**

#### <span id="page-33-1"></span>**7.1 BIOS Reference Messages**

• The following explains 'o' 'x' and '?' shown at the RAID BIOS identifying IDE drive.

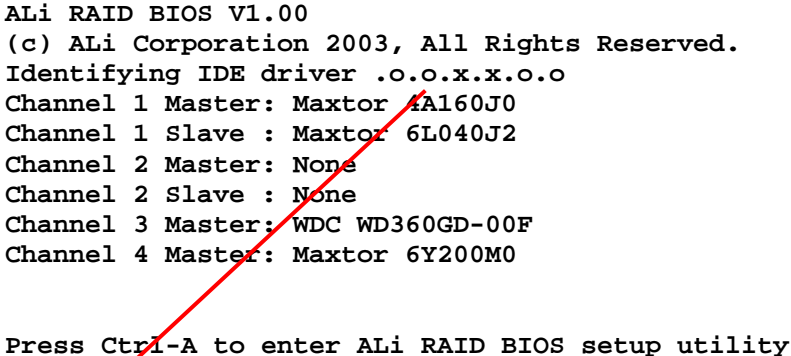

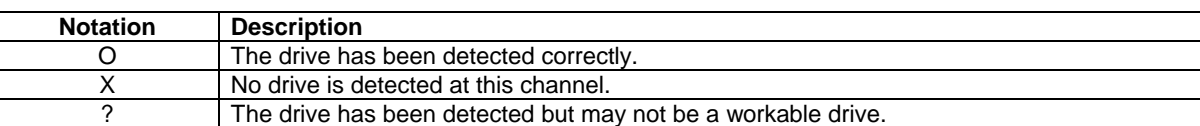

• RAID 1 may still function, but mirroring mechanism is disabled ! **After broken HDD (e.g., marked with ?) is swapped with new one, you may enter RAID BIOS to "Rebuild RAID Array" for RAID 1 and RAID 0+1.** 

**RAID 0+1 may still function, but mirroring mechanism is disabled ! After broken HDD (e.g., marked with ?) is swapped with new one, you may enter RAID BIOS to "Rebuild RAID Array" for RAID 1 and RAID 0+1.** 

When this message appears, the existing RAID 1 or RAID 0+1 is broken. It may due to drive failure at RAID or one drive is replaced/changed. User should enter setup to rebuild RAID or delete RAID relation.

RAID 0 configuration is broken and may not function ! **JBOD configuration is broken and may not function !** 

When this message appears, the existing RAID 0 or JBOD is broken. It may due to drive failure at RAID or one or more drives are replaced/changed. User should enter setup to rebuild RAID or to delete RAID relation.

#### <span id="page-34-0"></span>**7.2 RAID Utility Reference Messages**

#### • Warning Message:

When creating or deleting RAID, the utility will show this warning message. User must make sure the data at selected drivers is no longer in use. After pressing 'Yes', the data at selected drivers will be destroyed.

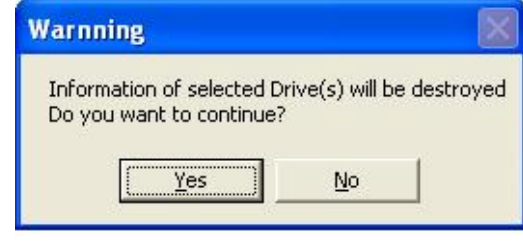

• Reboot system prompt:

After using the utility to create or delete RAID, the RAID setting will only take effect after system reboot. If system can be reboot right now, press 'Yes' button. Otherwise, press 'No' to close utility. However, remember to reboot system before accessing new changed RAID.

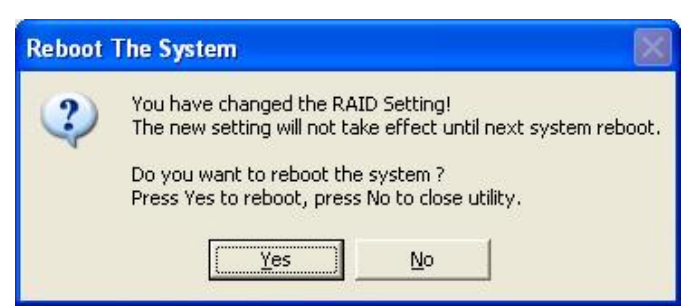

• Error Messages:

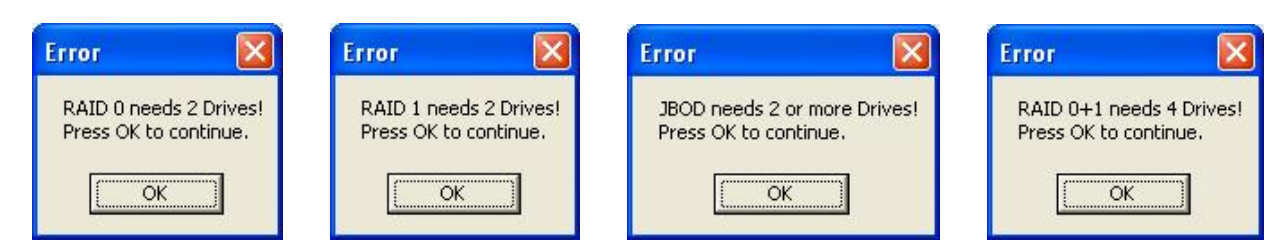

From the theory, RAID 0 and RAID 1 need two drives, JBOD need 2 or more drivers and RAID 0+1 needs 4 drivers. If you do not select the right number of drivers, this type of error message will show up. Press 'OK' to go back to utility and correct selection.

• Warning Message:

There are two options for creating RAID 1/RAID 0+1: one is to duplicate with creating RAID 1/RAID 0+1, and the other is to create RAID 1/RAID 0+1 only. If the former option is selected, the warning dialog box shows up to indicate the source drive and target drive. Make sure the data in target drive is no longer in use. Data in target drive will be lost after you press 'Yes' button.

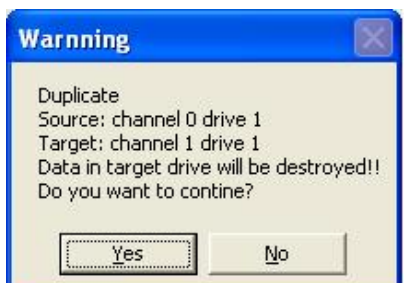

# <span id="page-35-0"></span>**8. Troubleshooting**

- 1. **Q**: I have a PATA drive with operation system already installed (Windows XP, Windows 2000 or Windows NT). I moved it to M5281/M5283 PATA connector. Why is the previous installed operation system not working? **A**: Windows XP/2000/NT cannot recognize M5281/M5283 if you have not installed driver before switching the drive from motherboard IDE connector to M5281/M5283 PATA IDE connector. It is a limitation of Windows. Please remember to install ALi RAID driver before you do such change.
- 2. **Q**: I use boot drive at my motherboard. When I connect my used drive to M5281/M5283, it cannot work. Why? **A**: First, check your cable used with this drive. If it is a 40-conductor cable, please change it to 80-conductor cable. If this drive cannot be recognized at RAID BIOS, check the drive power connector. If it can be recognized at RAID BIOS but does not work under Windows, please check if RAID driver is installed properly.
- 3. **Q**: I used unattended installation Windows XP CD and follow the "Install driver during Windows XP installation" to install bootable XP at M5281/M5283. I found there is an unknown mass storage device with '?' in device manager. Why?

**A**: Use unattended installation CD to install bootable drive will cause incomplete driver installation. You need to install ALi RAID driver again after booting into Windows XP.

4. **Q**: I want to follow [4.2](#page-17-0) to install bootable Windows XP at SATA drive connected at M5281/M5283. However, system always boot at my motherboard PATA drive. How do I solve this problem?

**A**: The system BIOS controls the boot sequence. ALi M5281/M5283 adapter card is treated as a 'SCSI' type adapter. You need to adjust system BIOS setup to prioritize the 'SCSI' as the first priority to boot.

Another similar situation is when you have several adapters with bootable capability installed in the system, the boot priority is determined by the PCI slot number. Normally, PCI slot #1 has highest priority than other slot. You need to put M5281/M5283 adapter at PCI slot #1 if you want to boot from M5281/M5283 connected drive.

5. **Q:** When I use utility to create or delete RAID under Windows 2000, sometimes an exclamation mark message box (as the following picture) pops up. How do I proceed?

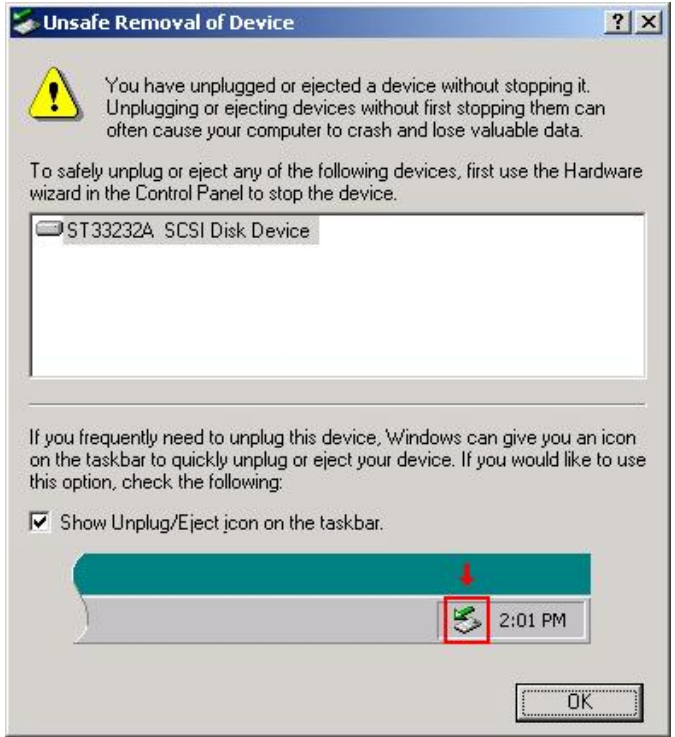

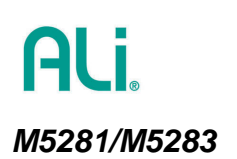

**A:** This problem happens only under Windows 2000 (even with SP3) as it detects the drive configuration change. This message box may show up more than one time, depending on how many drives have been created or deleted. Simply press 'OK' button to continue. Then reboot system as the last step since RAID configuration has been changed.

6. **Q:** When I want to partition my newly created RAID drive, why are there red mark at disk management? **A:** This problem only happens under Windows 2000 (even with SP3). When you change drive configuration and do not do any partition action before entering Windows 2000, if you check the disk management, there sometime is a red cross mark showing a missing disk or a red minus mark showing an unknown disk. The following picture shows an example:

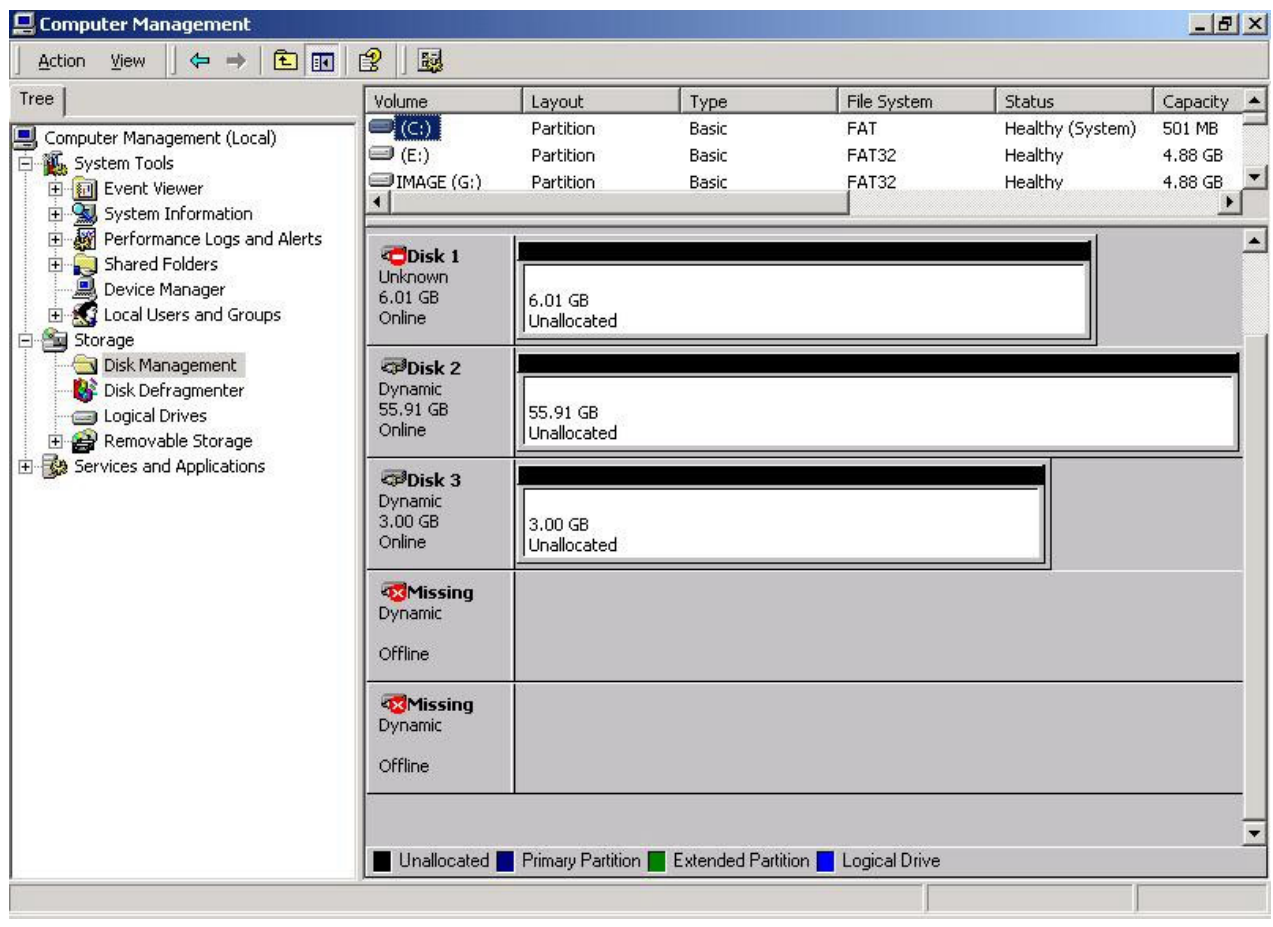

Under this situation, you need to right click mouse at the disk that has red cross mark or red minus mark. Apply the 'Write Signature' to notify Windows 2000 to adjust the disk signature as shown in the following picture. The disk will be at normal status and ready for partition.

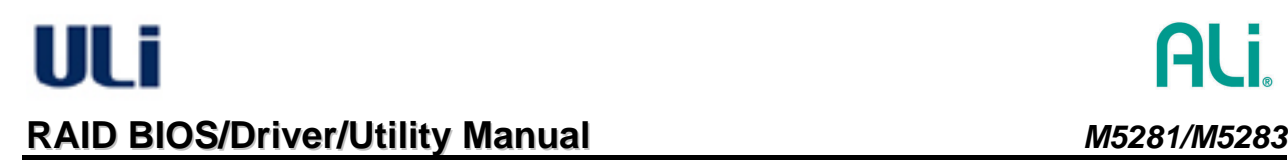

# ALi.

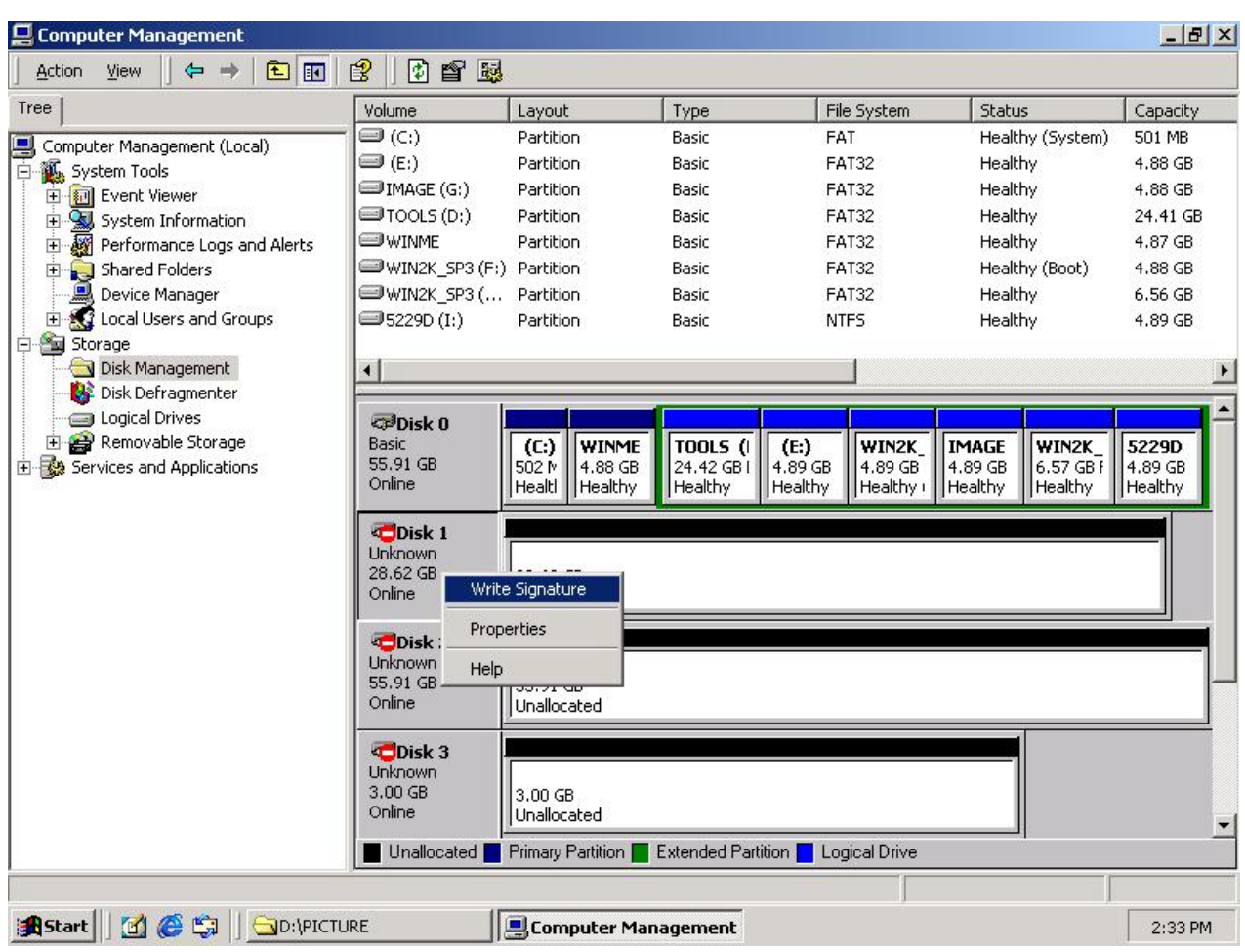

7. **Q:** Can I hot plug my SATA drive into working Windows?

**A:** The hot plug feature is supported by ALi RAID driver under Windows 2000/XP. Before you hot plug in a SATA drive, please make sure its power is on. Before you hot unplug a SATA drive, please do the following steps to protect data and Windows:

- **a.** Open **Device manger**.
- **b.** Open **Disk Drives.**
- **c.** Choose the disk/RAID you want to unplug, and click **Uninstall** as in the following pictures:

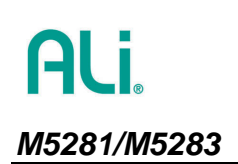

ULT

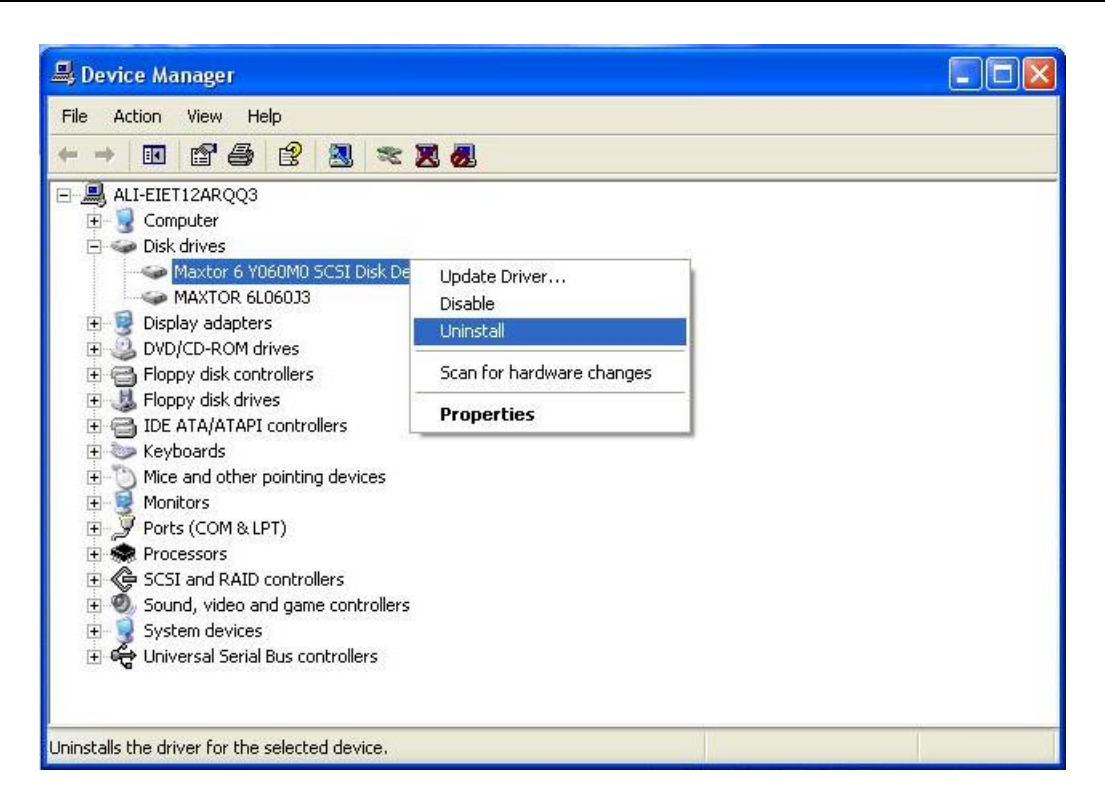

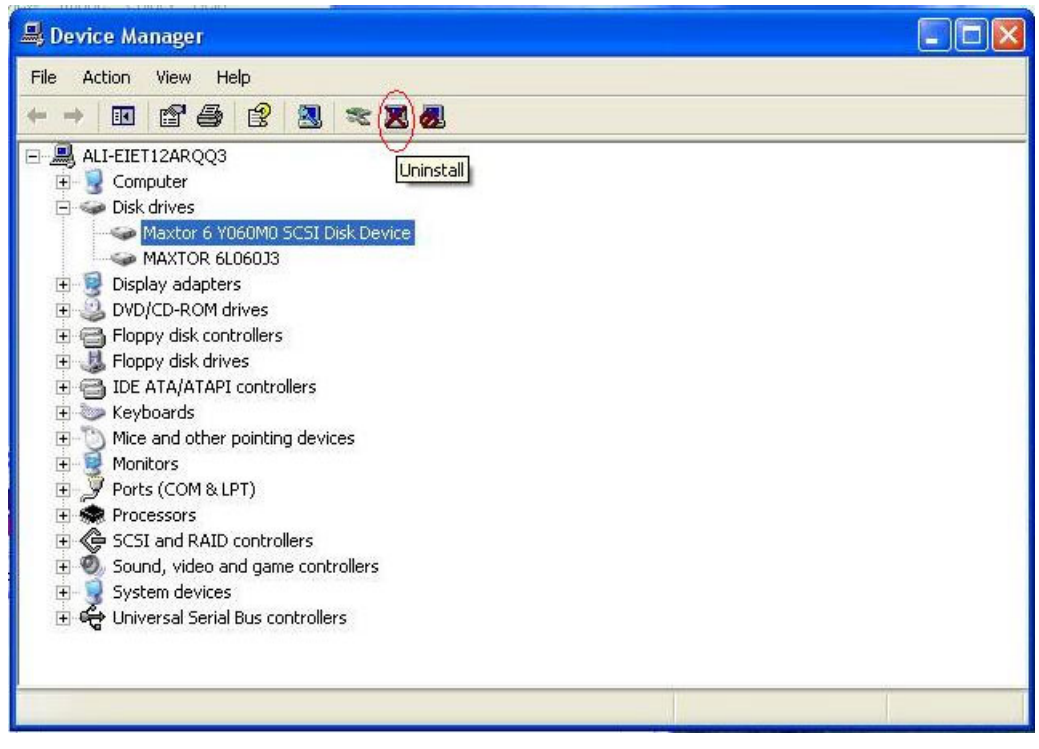

#### **Note:**

- ONLY SATA controller and drive can support hot plug/unplug.
- Due to operation system limitation, ALi RAID driver does not support hot plug under Windows 98/ME/NT. There is no safety guarantee if you do hot plug/unplug under Windows 98/ME/NT.